# **3G WiFi Router**

Model: WIFI-TW510R

# **USER MANUAL**

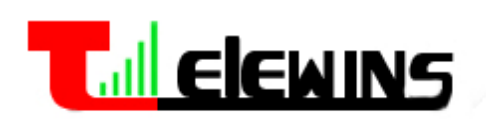

Last Update Time: 2009-10-29

TeleWins(HK).Co., Ltd.

Bldy1, Xiandaichenghuating, Chuangye Road Nanshan District, Shenzhen 518054, P.R.China

> Tel.: +86-755-86217635 Fax: +86-755-86229325

# **Table of Contents**

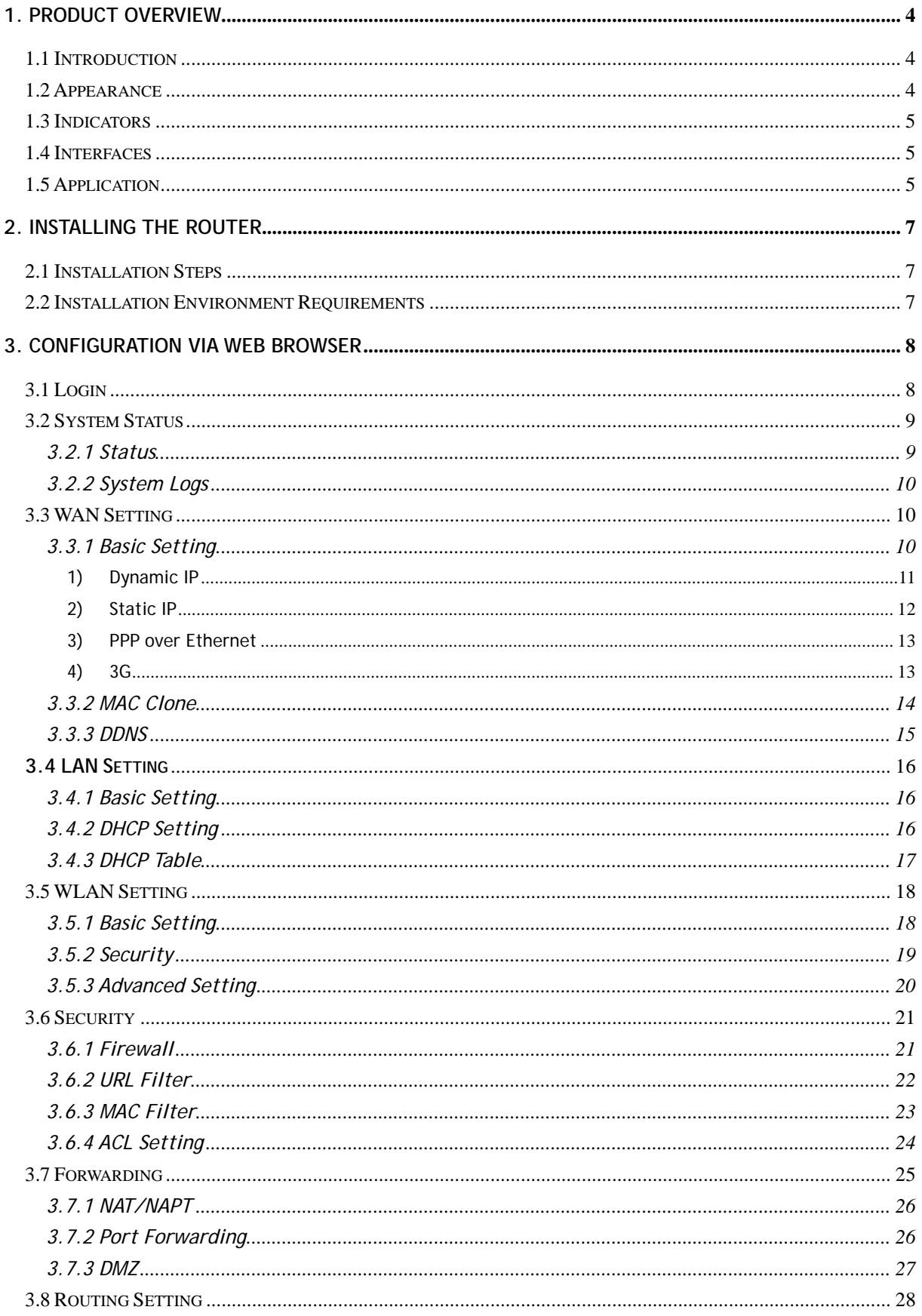

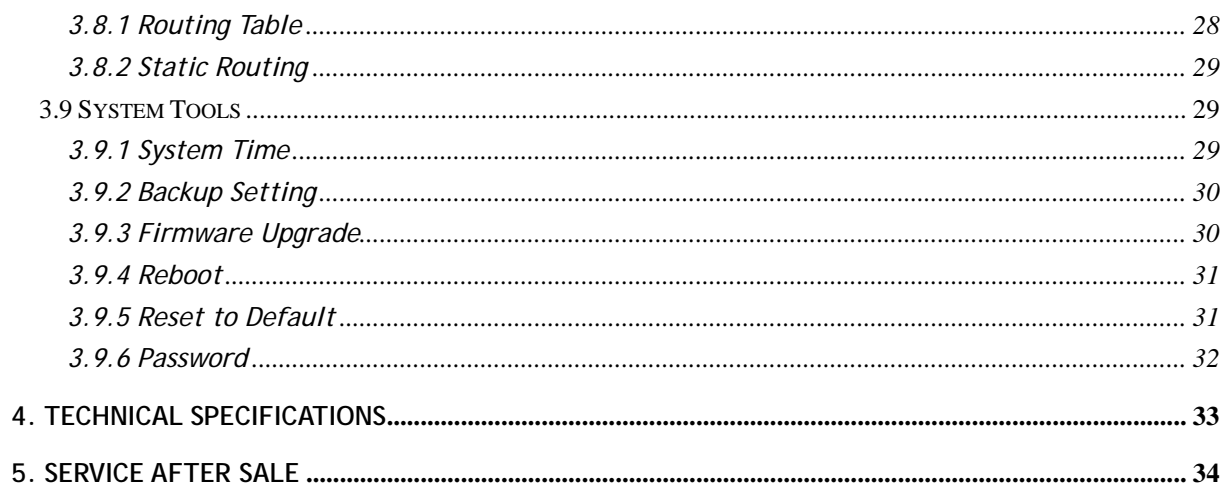

# <span id="page-3-0"></span>**1. Product Overview**

# **1.1 Introduction**

Thank you for purchasing the 3G WiFi Router (WIF I-TW510R) of TeleWins(HK). Co., Ltd.

3G/2G (EVDO / HSPA / TD-SCDMA / EDGE) USB modem. It also supports connection to an ADSL/cable modem or Ethernet. It can reduce the cost for multiple Internet access via 3G or wired broadband. The WIFI-TW510R lets you share your broadband Internet access quickly and easily with connection to a

You just need to connect the router to a USB modem or an ADSL/cable modem via the USB port, and then each WiFi-enabled device (such as a notebook, desktop PC, PDA, game console, cell phone, MP3 player) can connect to the Internet when within the range of the router. The router can support 20 to 30 users.

It can also help you share your ADSL broadband connection quickly and easily.

# **1.2 Appearance**

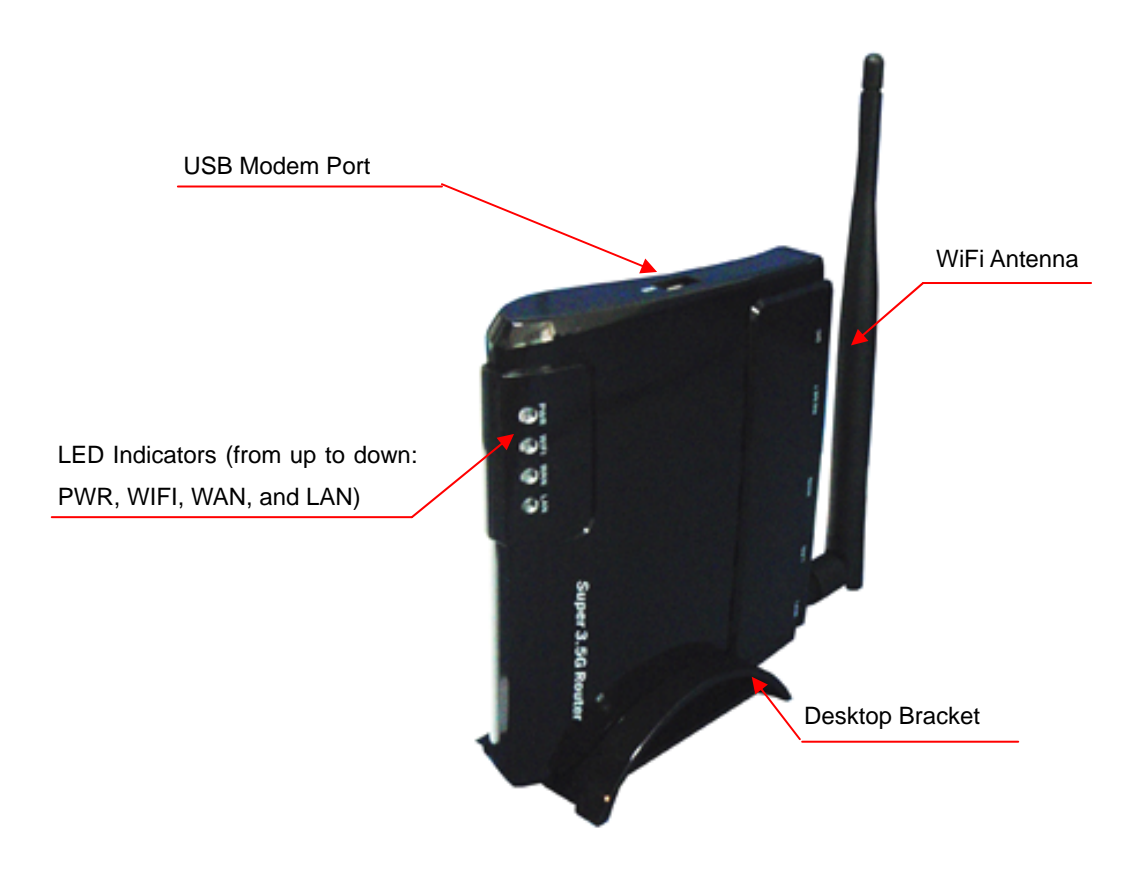

<span id="page-4-0"></span>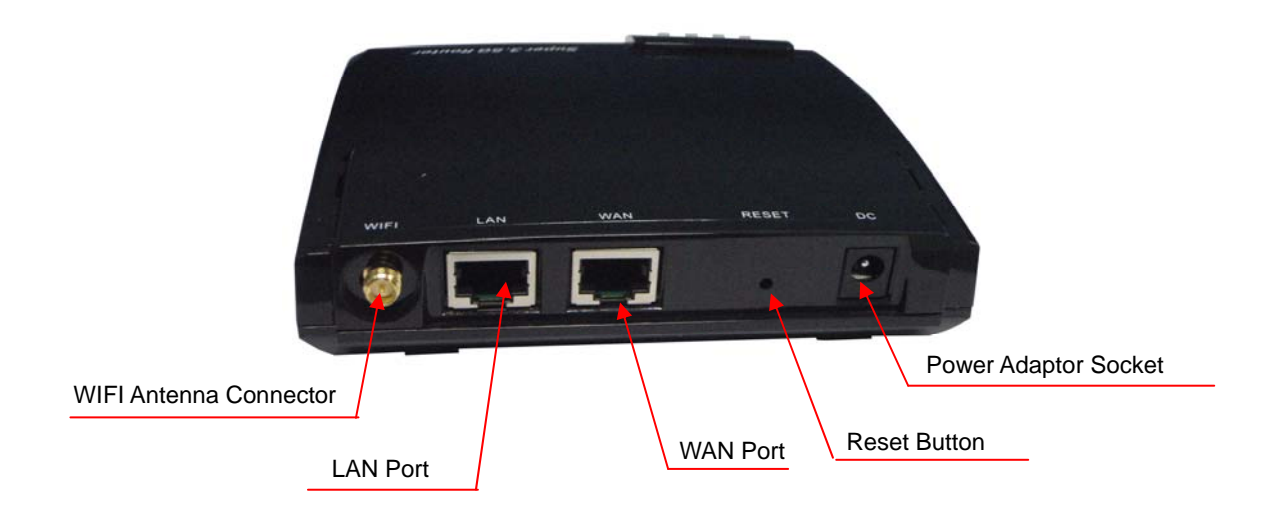

# **1.3 Indicators**

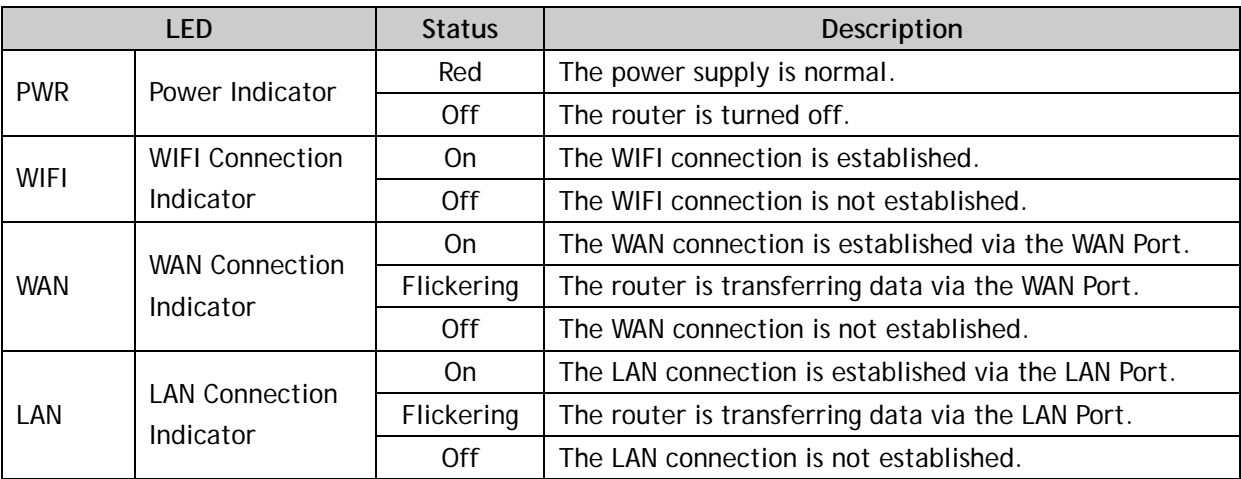

# **1.4 Interfaces**

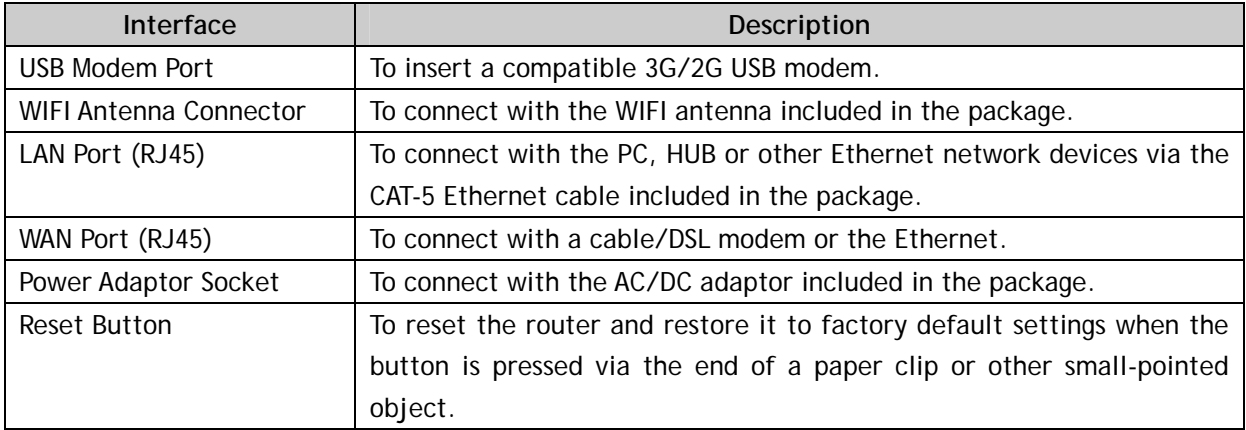

# **1.5 Application**

The WIFI-TW510R is suited for the places where 3G network or ADSL is available:

• Coffee shops, lounge bars, hotels, restaurants;

- Beaches, gardens, swimming pools...;
- Sports area and recreation centers, like bowling, billiards...;
- Homes, apartments, enterprises, small offices, SOHO in need of Internet sharing;
- Exhibition and convention sites;
- Mobile vehicles (trains, ships, buses, RVs, etc.)

# <span id="page-6-0"></span>**2. Installing the Router**

## **2.1 Installation Steps**

- 1) Locate the router as per the installation environment requirement specified in Section 2.2. If you want to use the WiFi function, you'd better choose the place which has less obstruction between the router and WiFi-enabled devices (e.g. your PC with wireless network card).
- 2) You can choose to let the router access the Internet either via 3G network or your existing cable/DSL modem.
	- **Via 3G network:** make sure that your 3G broadband service provided by your local ISP/operator is available, then insert the 3G USB modem into the **USB Modem Port** when the router is powered off.
	- **Via cable/DSL modem:** connect your cable/DSL modem to the **WAN Port** of the router via an Ethernet cable.
- 3) Adjust the antennas to upright direction.
- 4) Connect your PC to the **LAN Port** of the router via the Ethernet cable included in the package.
- 5) Connect the AC/DC adaptor to the **Power Adaptor Socket** and into a wall outlet. The router will start to work automatically.
- 6) Power on your PC and/or your cable/DSL modem.
- 7) Configure the router via web browser on your PC as per Section 3.

#### **2.2 Installation Environment Requirements**

- The router shall not be located where it will be exposed to moisture or excessive heat.
- The effective WiFi signal range of router is 100 meters indoors and 300 meters outdoors.
- Make sure that the Ethernet cables and power cords are placed securely and do not create a tripping hazard.
- The router can be placed horizontally on a table or vertically into the desktop socket.

# <span id="page-7-0"></span>**3. Configuration via Web Browser**

# **3.1 Login**

1) Open the web browser (Microsoft IE 5.0 or later / Netscape Navigator 6.0 or later) on your PC that is connected to the router. In the Address bar, type "192.168.1.1" (the default IP address of the router) and then press "Enter", the login window as shown in the figure below will appear to let you input the user name and password.

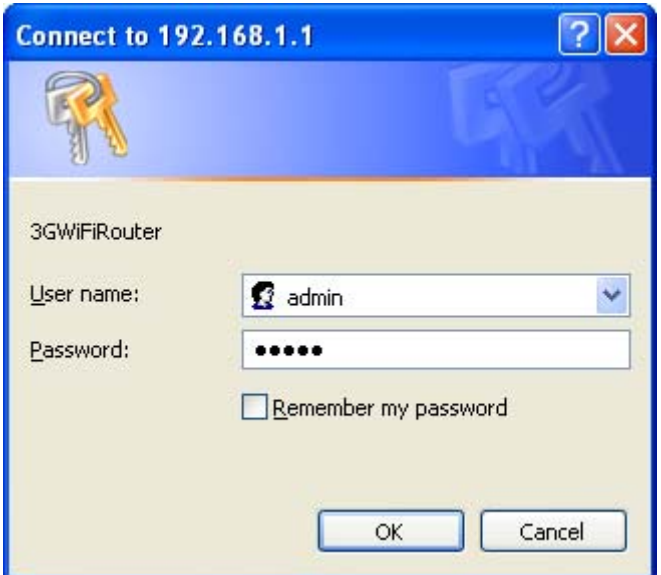

2) Enter the default **User name** and **Password** (both are "admin") and then click the **OK** button. Then the configuration interface of the router will be displayed as below. You can click the left menu, the corresponding help information will be displayed on the right.

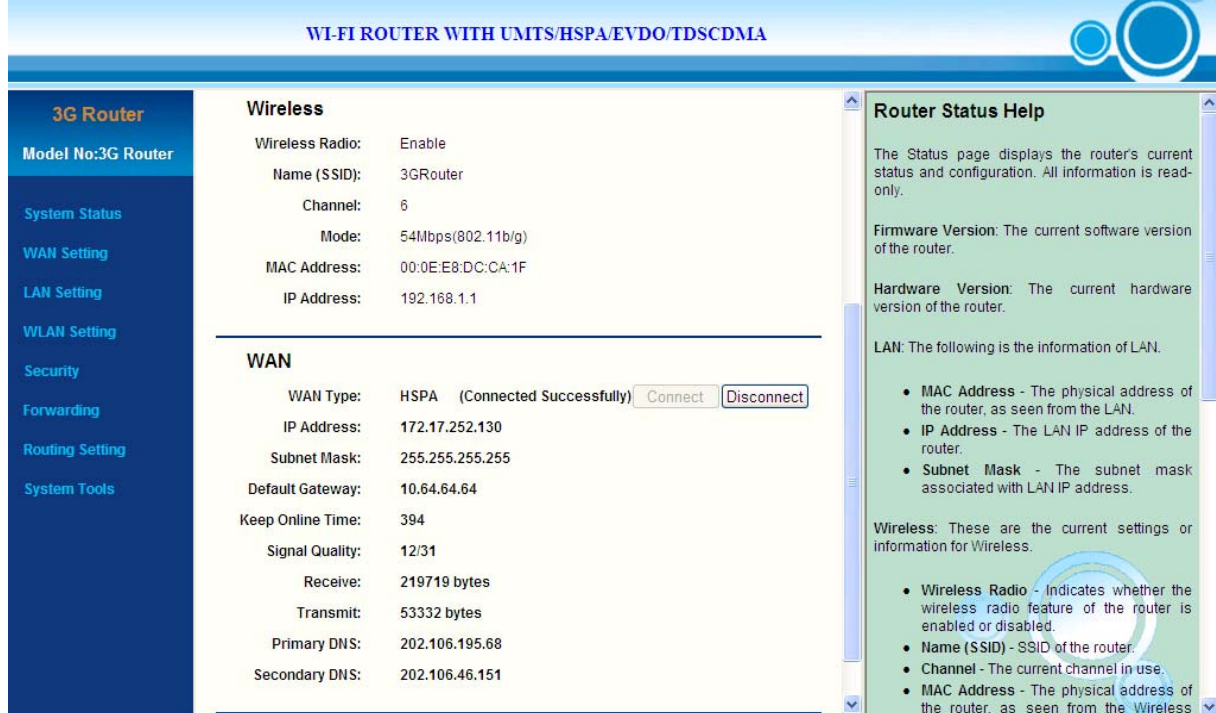

# <span id="page-8-0"></span>**3.2 System Status**

In the web configuration interface, click **Staus** in the left menu to check the current working status, parameter settings and system logs of the router. There are 2 sub-menus: **Status** and **Syslog**.

## **3.2.1 Status**

In the web configuration interface, click **System Status -> Status** in the left menu to check the current status and settings of the router as shown in below figure. All information is read-only. The description of each field is listed below.

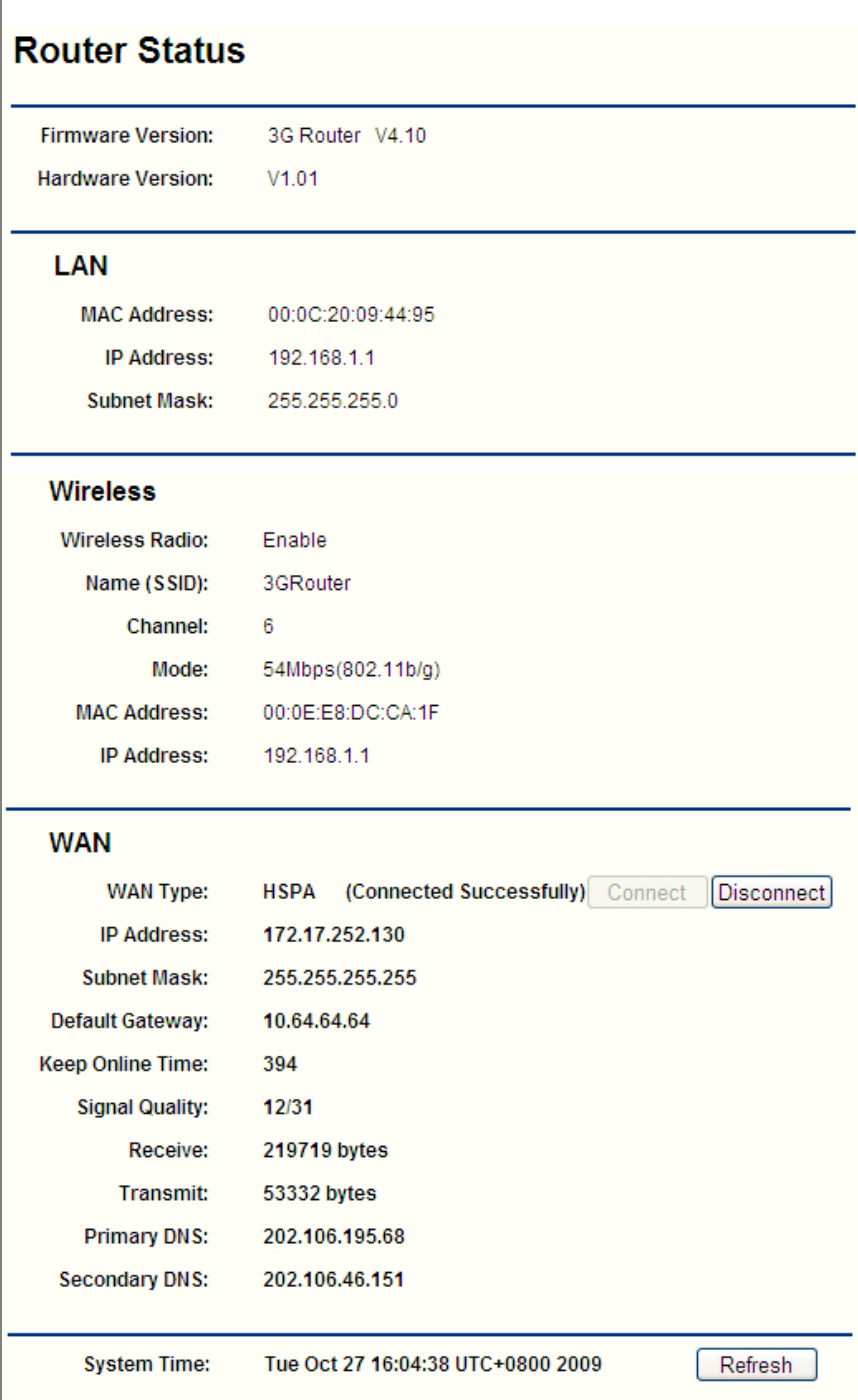

<span id="page-9-0"></span>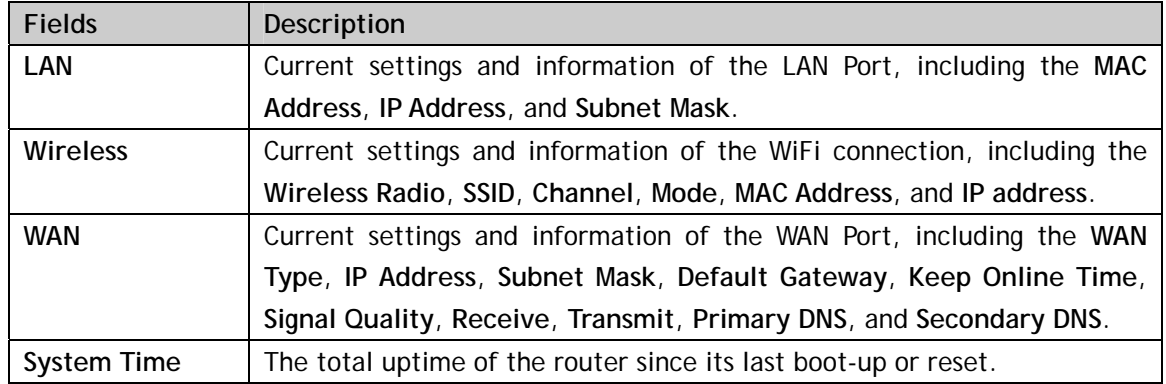

#### **3.2.2 System Logs**

In the web configuration interface, click **System Status -> Syslog** in the left menu to check the system status and logs of the router as shown in below figure. All information is read-only. The description of each field is listed below.

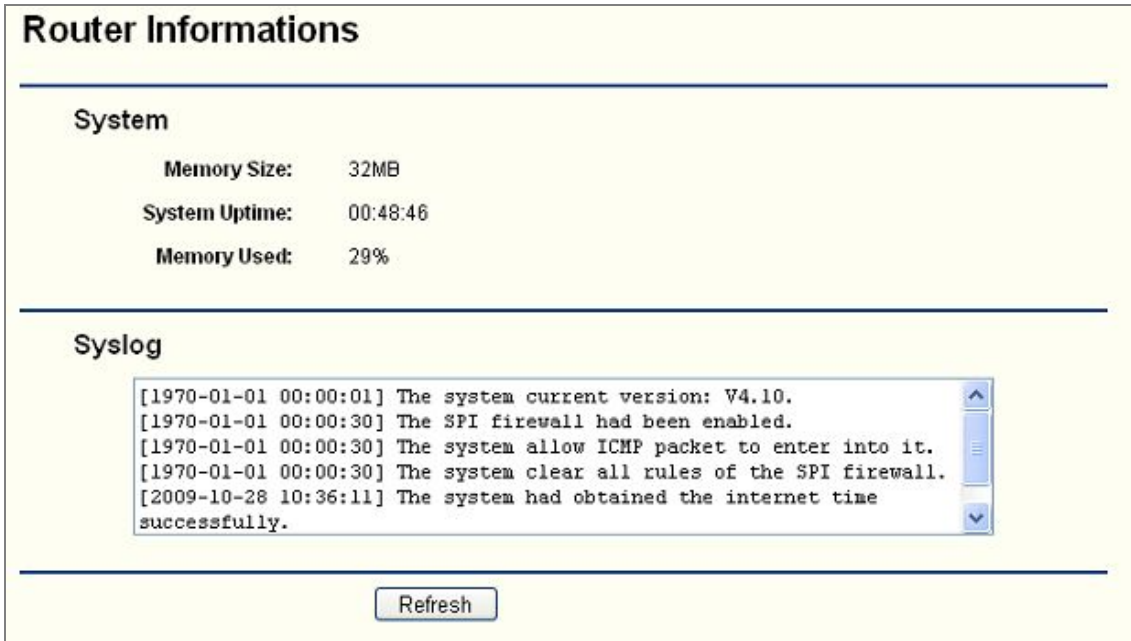

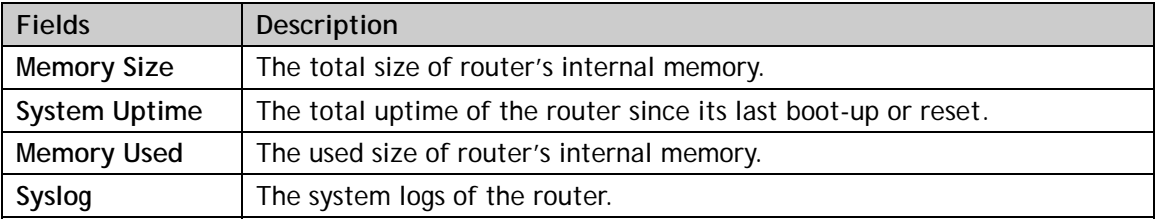

# **3.3 WAN Setting**

In the web configuration interface, click **WAN Setting** in the left menu to configure the WAN (wide area network) connection of the router (i.e. how the router access the Internet). There are 3 sub-menus: **Basic Setting**, **MAC Clone** and **DDNS**.

#### **3.3.1 Basic Setting**

In the web configuration interface, click **WAN Setting -> Basic Setting** in the left menu. Firstly, you

<span id="page-10-0"></span>shall choose the type of WAN connection: **Static IP Address**, **Dynamic IP Address**, **PPP over Ethernet**, or **3G**.

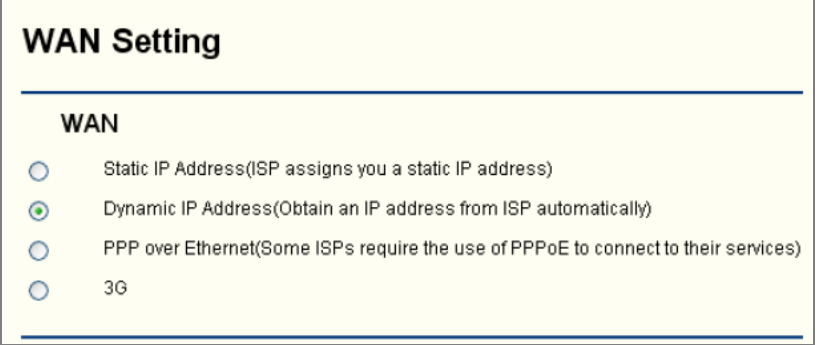

If you need the router to access the Internet via 3G network (you have inserted a 3G USB modem to the router), please choose the option of **3G**.

If you need the router to access the Internet via a cable/DSL modem (you have connected a cable/DSL modem to the router), please make the right choice as per the following guideline:

- If no any login parameters (e.g. fixed IP address, login ID) are given by your ISP, please choose **Dynamic IP** (the default choice);
- If a fixed IP address is given by your ISP, please choose **Static IP**;
- If a username and a password are given by your ISP, please choose **PPP over Ethernet**.

If you are not sure which connection type you use currently, please contact your ISP to obtain the correct information.

#### **1) Dynamic IP**

If you choose **Dynamic IP**, the router will automatically get the IP parameters from your ISP. The configuration interface will show as below. You shall enter the values as per the following description and then click the **Save Settings** button.

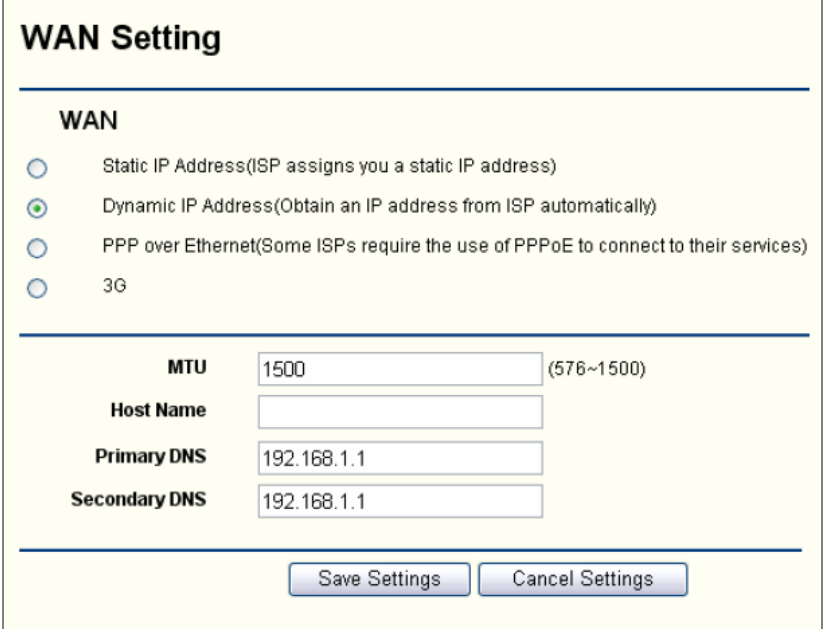

<span id="page-11-0"></span>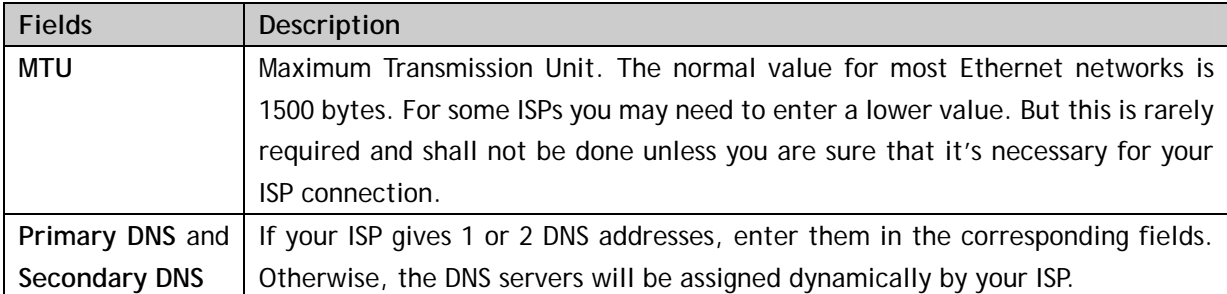

## **2) Static IP**

If you choose **Static IP**, you shall have fixed IP parameters specified by your ISP. The configuration interface will show as below. You shall enter the values as per the following description and then click the **Save Settings** button.

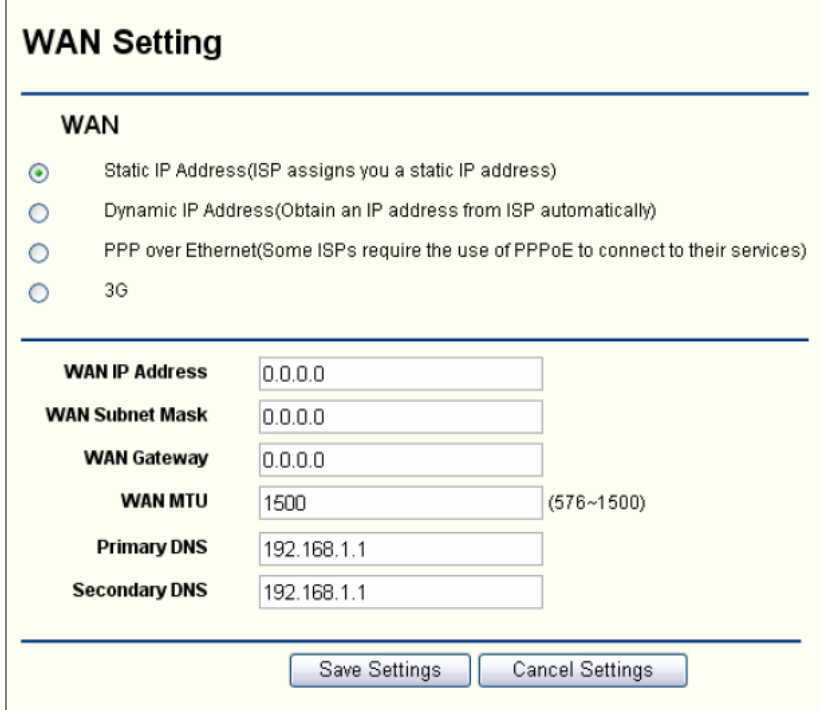

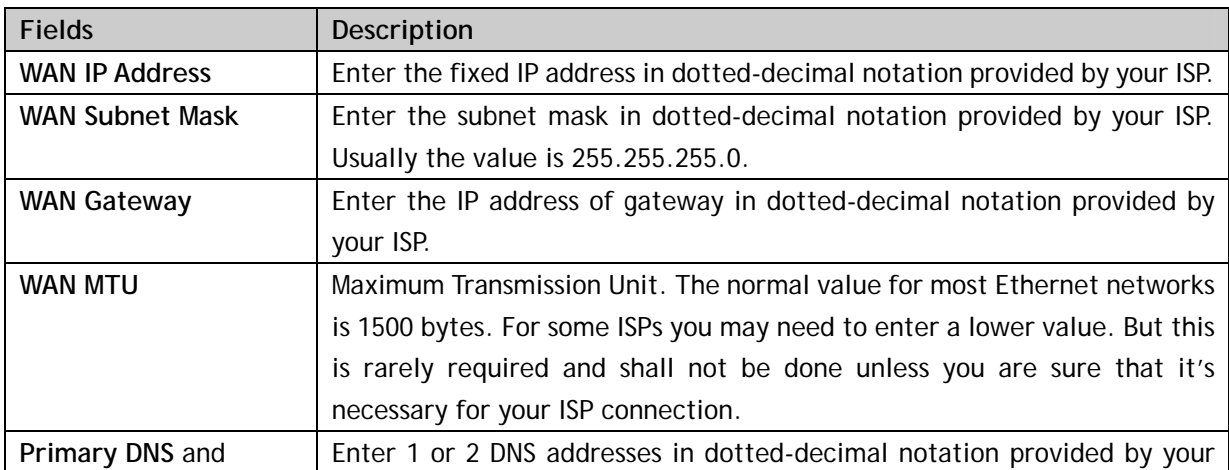

<span id="page-12-0"></span>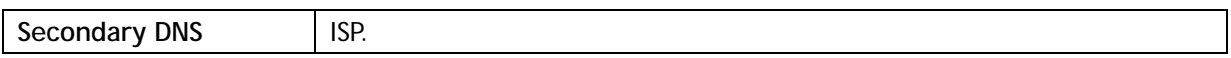

#### **3) PPP over Ethernet**

If you choose **PPP over Ethernet**, you shall have the login username and password offered by your ISP. The configuration interface will show as below. You shall enter the values as per the following description and then click the **Save Settings** button.

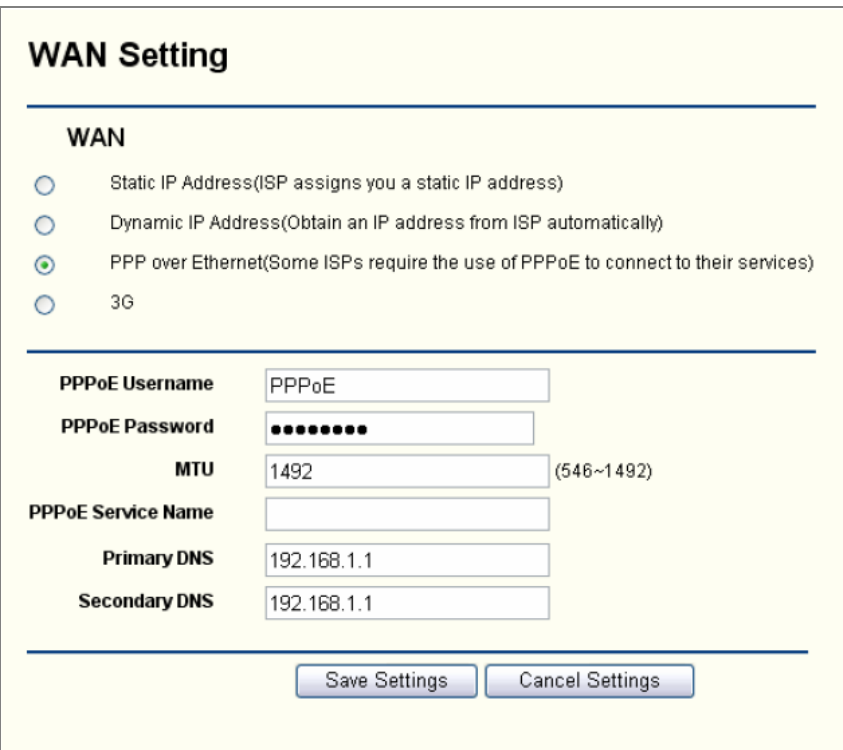

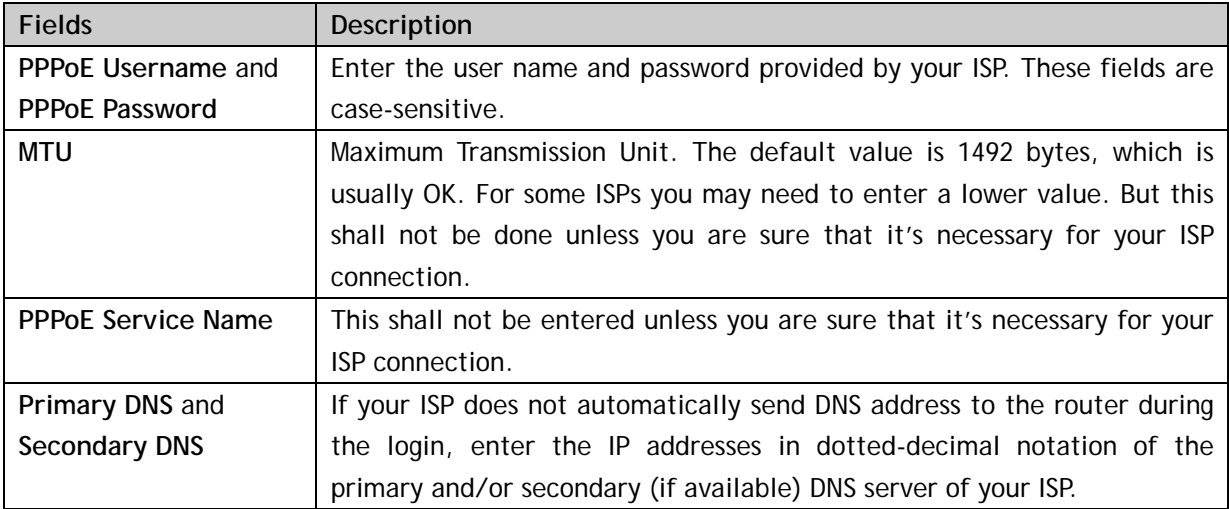

## **4) 3G**

If you choose **3G**, you shall have the APN offered by your 3G ISP. The configuration interface will show as below. You shall enter the values as per the following description and then click the **Save Settings** button.

<span id="page-13-0"></span>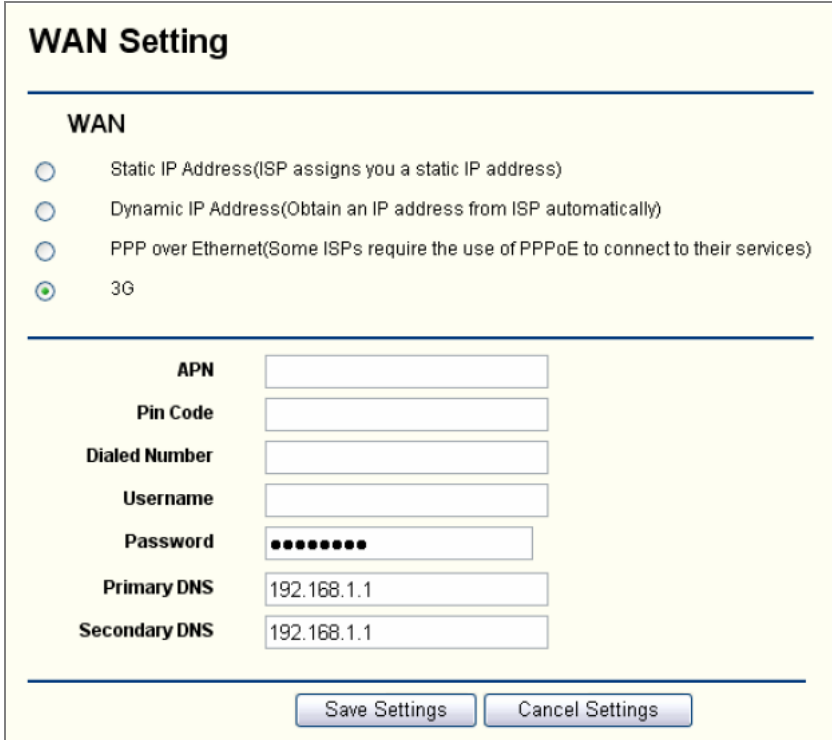

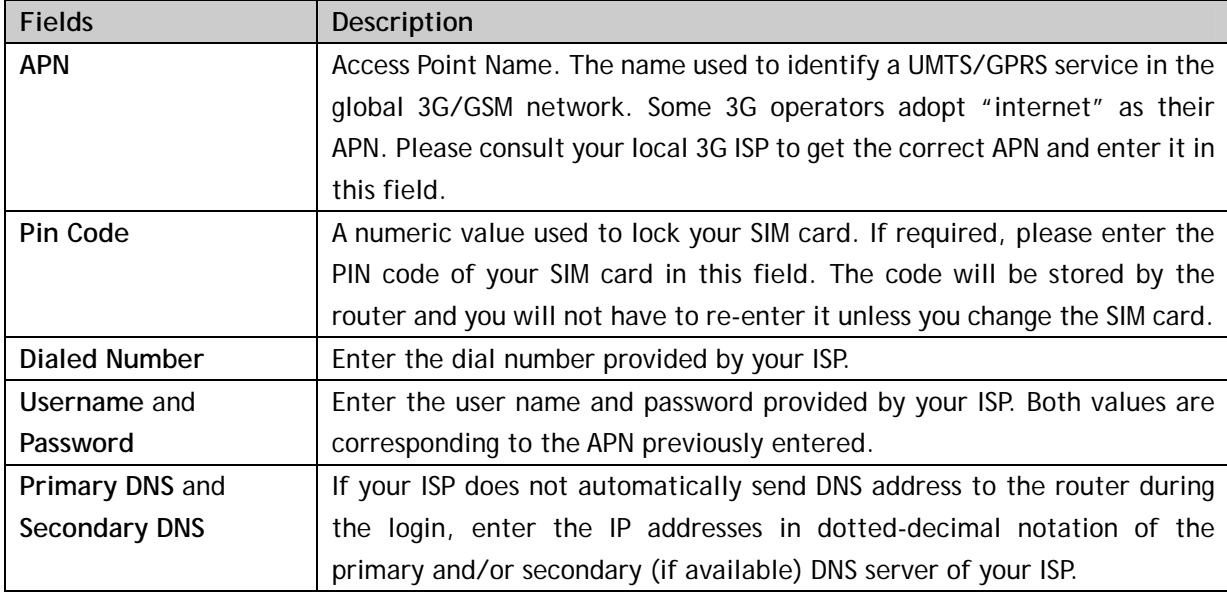

# **3.3.2 MAC Clone**

In the web configuration interface, click **WAN Setting -> MAC Clone** in the left menu. Some ISPs will require you to register your MAC address. If the MAC address of your router is not the registered one, you can clone the MAC address that is registered with your ISP to the router.

<span id="page-14-0"></span>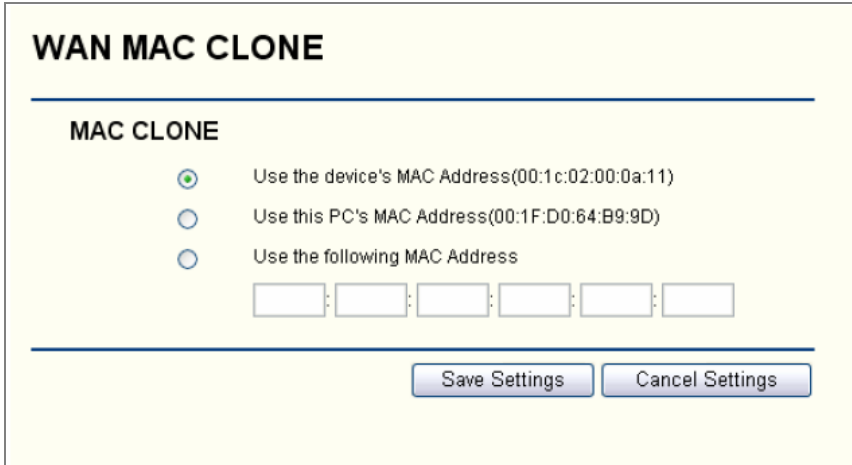

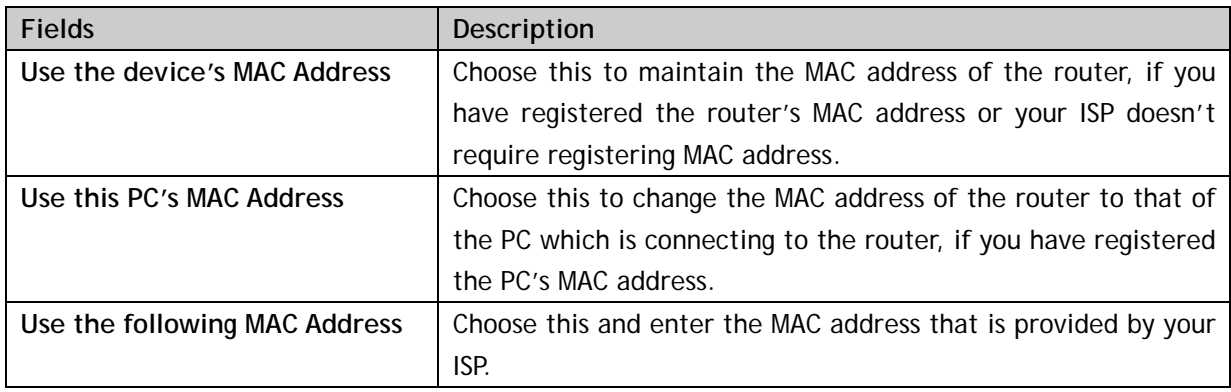

#### **3.3.3 DDNS**

In the web configuration interface, click **WAN Setting -> DDNS** in the left menu. Via this function, you can assign a fixed host and domain name to a dynamic Internet IP address. It is useful when you are hosting your own website, FTP server, or other server behind the router. Before using this function, you need to sign up for DDNS service providers (e.g. [www.dyndns.org](http://www.dyndns.org/), [www.TZO.com,](http://www.tzo.com/) or [www.3322.org](http://www.3322.org/) ). The DDNS service provider will give you a password or key and then you can set up a DDNS connection as per the following instructions.

- 1) Select a DDNS service provider in the field of **DDNS Service**.
- 2) Enter the **User Name** of your DDNS account.
- 3) Enter the **Password** of your DDNS account.
- 4) Enter the **Host Name** which is given by your DDNS service provider.
- 5) Click the **Save Settings** button to make your settings take effect.
- 6) You can check the DDNS connection status in the field of **Status**.

<span id="page-15-0"></span>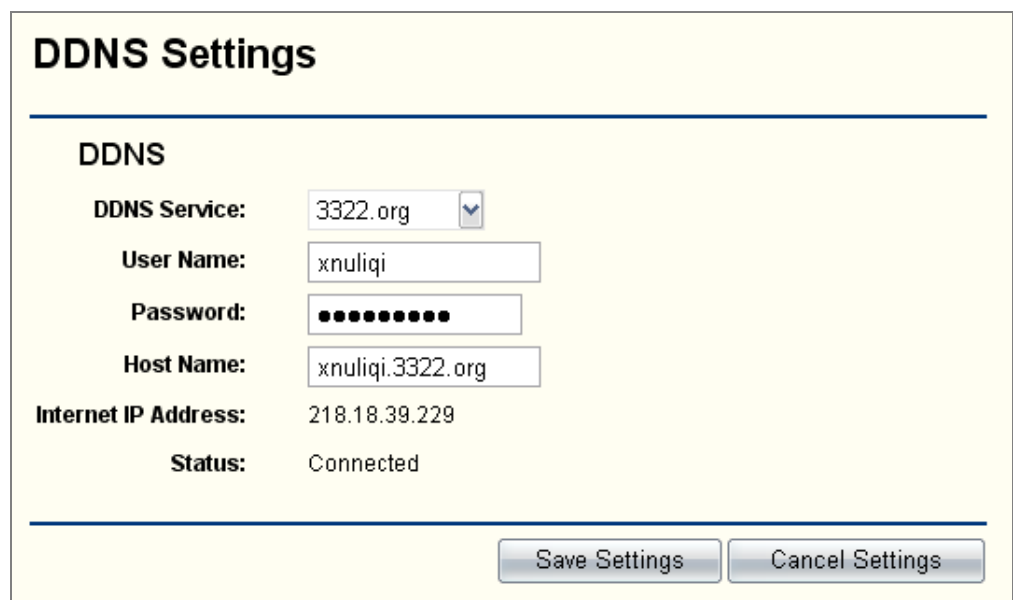

#### **3.4 LAN Setting**

In the web configuration interface, click **LAN Setting** in the left menu to configure the LAN (local area network) connection of the router (i.e. how the router share the Internet access). There are 3 sub-menus: **Basic Setting**, **DHCP Setting** and **DHCP Table**.

#### **3.4.1 Basic Setting**

In the web configuration interface, click **LAN Setting -> Basic Setting** in the left menu. You can configure the IP parameters of the LAN Port. The configuration interface will show as below. You shall enter the values as per the following description and then click the **Save Settings** button.

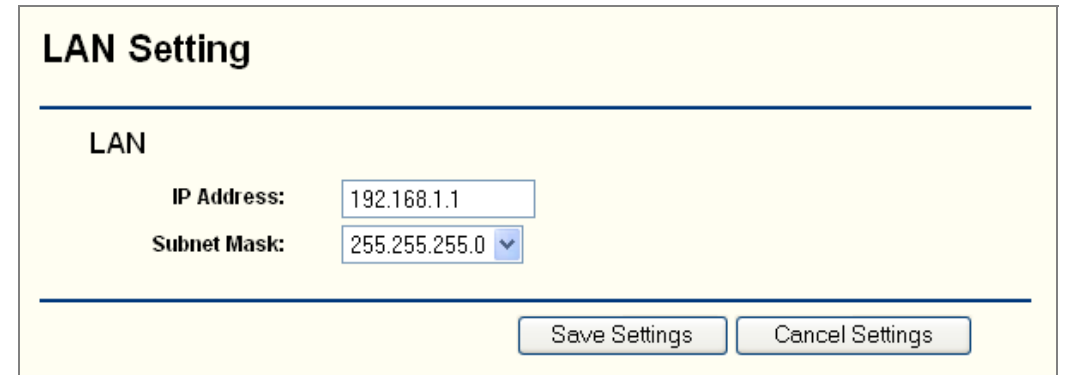

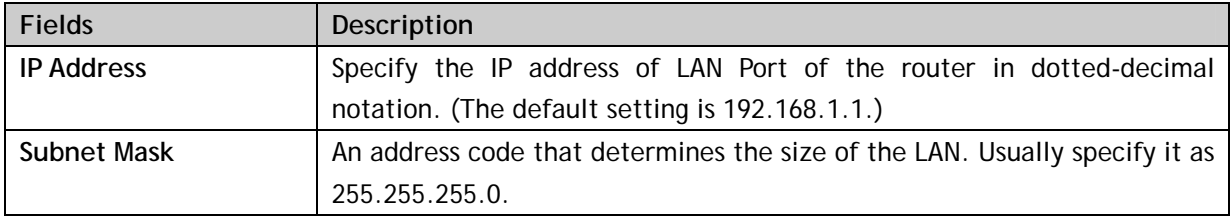

#### **3.4.2 DHCP Setting**

In the web configuration interface, click **LAN Setting -> DHCP Setting** in the left menu to configure

<span id="page-16-0"></span>the DHCP parameters of your LAN. The router is set up by default as a DHCP (Dynamic Host Configuration Protocol) server, which provides TCP/IP configuration to all the devices that are connected the router on the LAN. The configuration interface will show as below. You shall enter the values as per the following description and then click the **Save Settings** button.

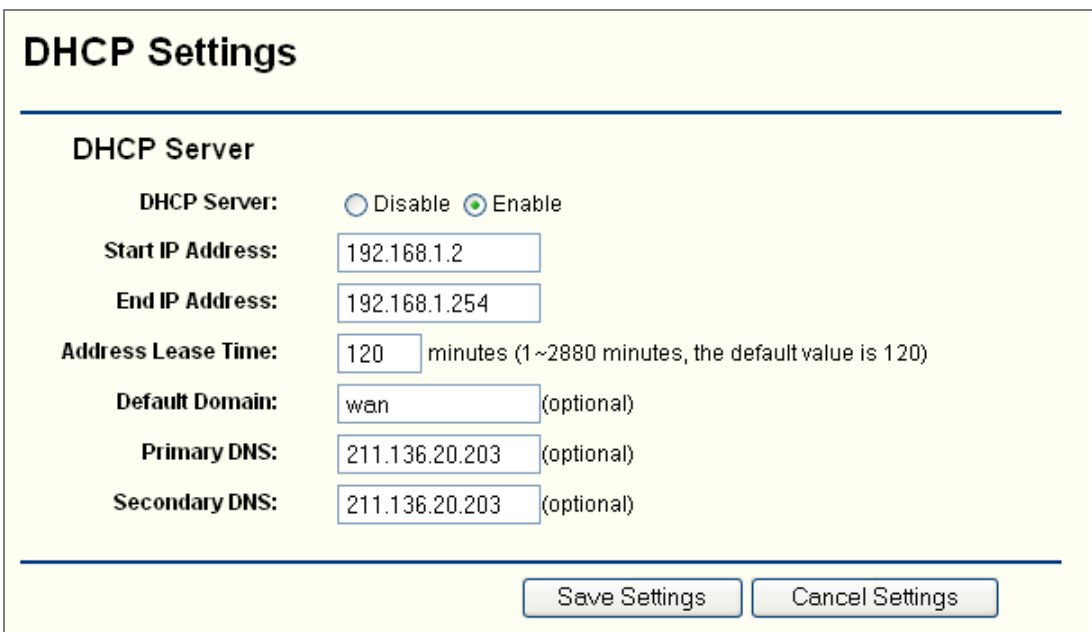

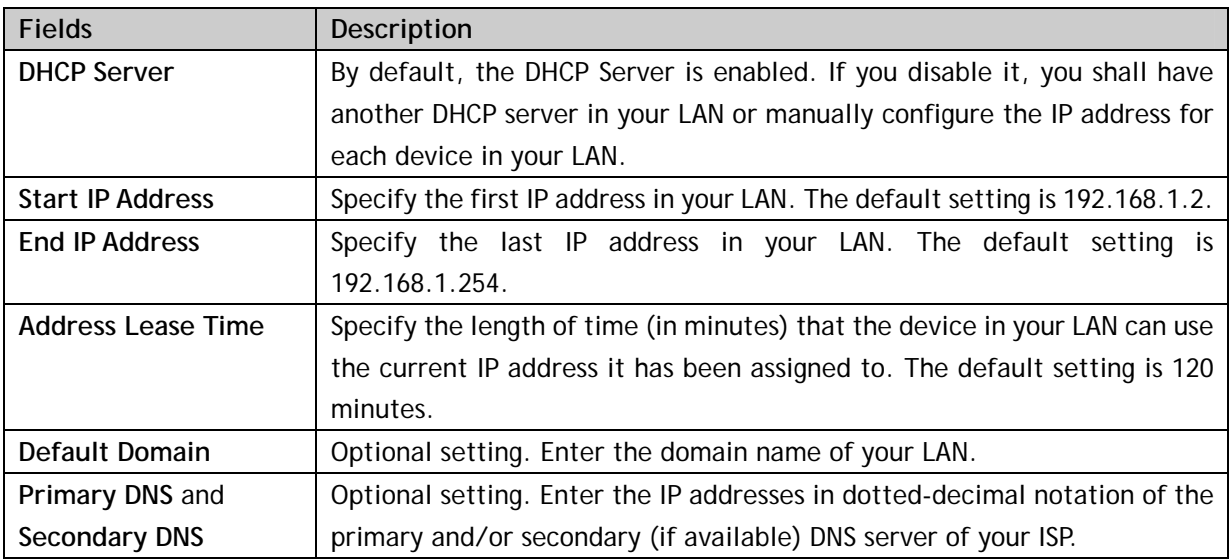

#### **3.4.3 DHCP Table**

In the web configuration interface, click **LAN Setting -> DHCP Table** in the left menu to check the IP parameters of each DHCP client (i.e. the devices in your LAN). The status interface will show as below.

<span id="page-17-0"></span>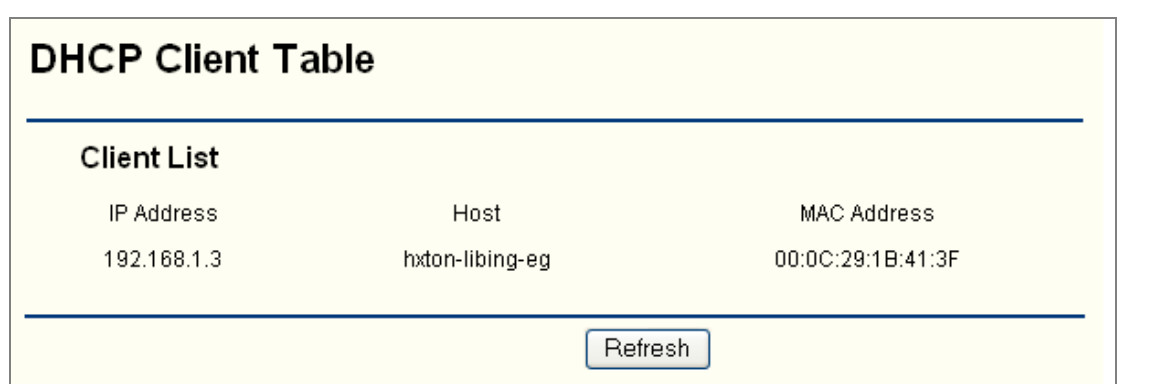

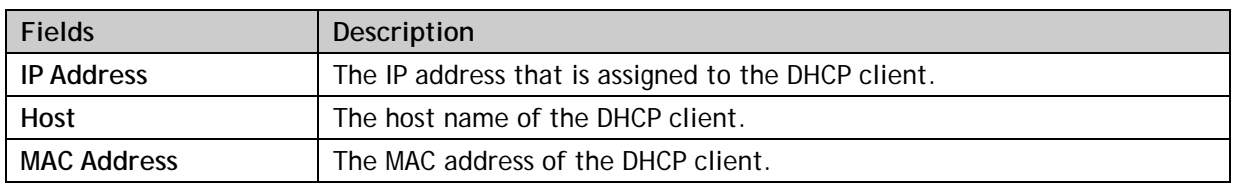

## **3.5 WLAN Setting**

In the web configuration interface, click **WLAN Setting** in the left menu to configure the WiFi connection of the router. There are 3 sub-menus: **Basic Setting**, **Security** and **Advanced Setting**.

#### **3.5.1 Basic Setting**

In the web configuration interface, click **WLAN Setting -> Basic Setting** in the left menu to configure the WiFi parameters. The configuration interface will show as below. You shall enter the values as per the following description and then click the **Save Settings** button.

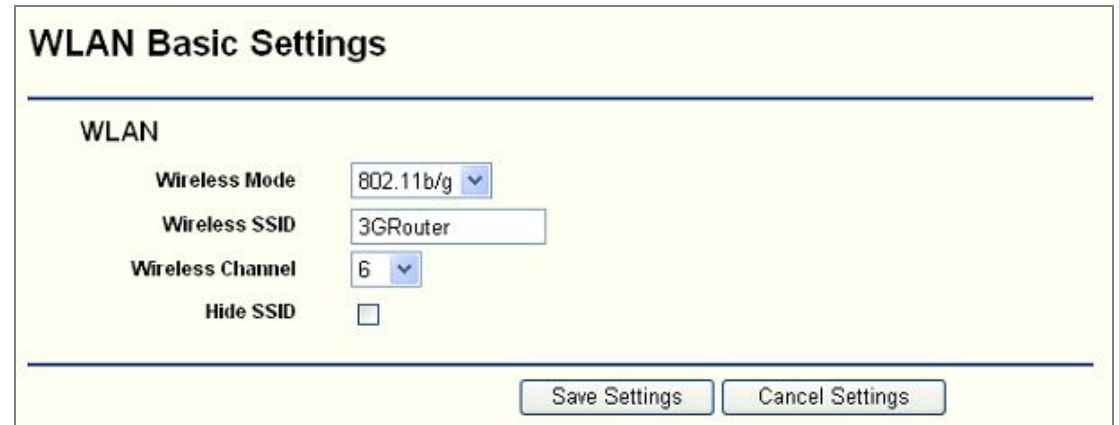

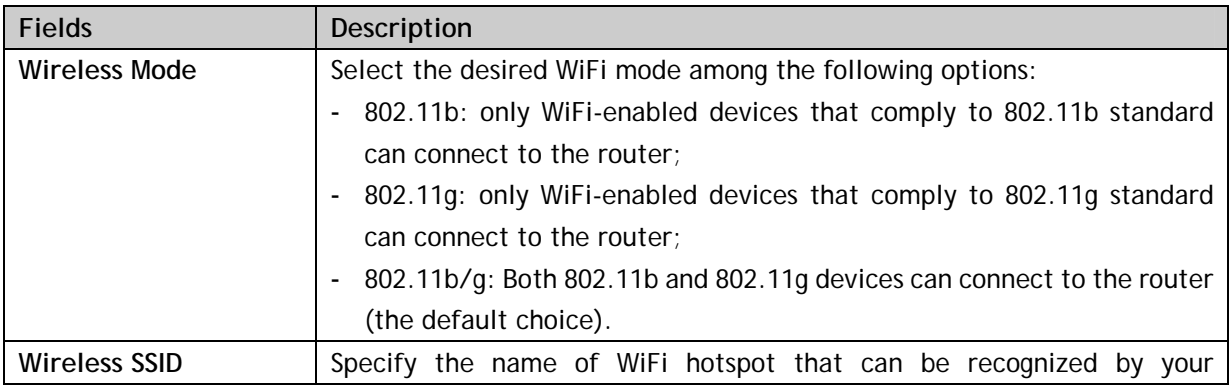

<span id="page-18-0"></span>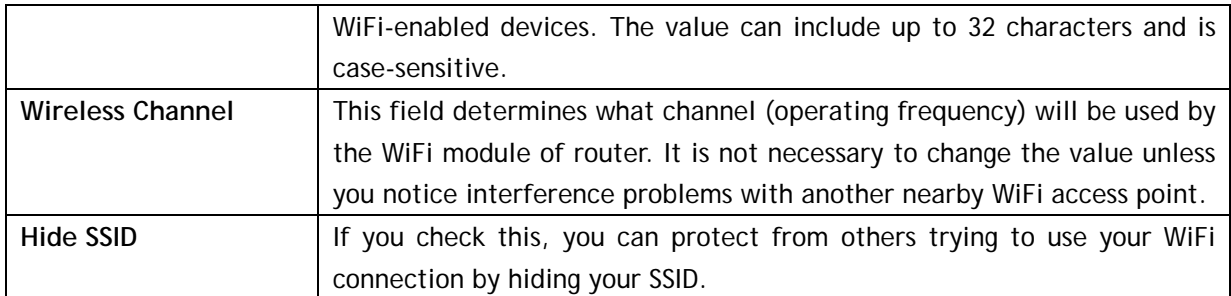

## **3.5.2 Security**

In the web configuration interface, click **WLAN Setting -> Security** in the left menu to configure the security parameters for your WiFi connection. The configuration interface will show as below. You shall enter the values as per the following description and then click the **Save Settings** button.

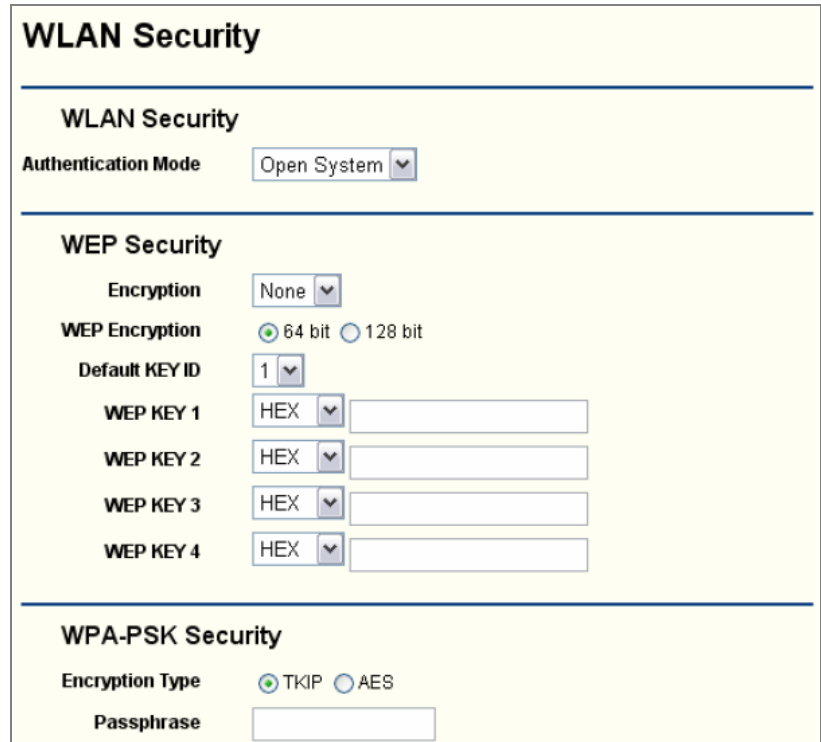

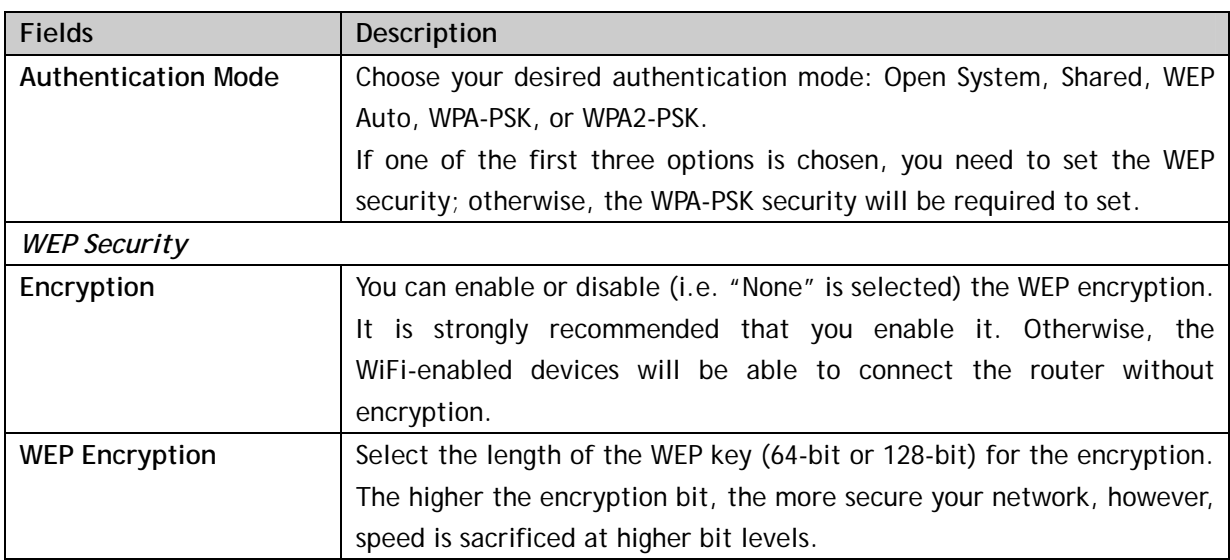

<span id="page-19-0"></span>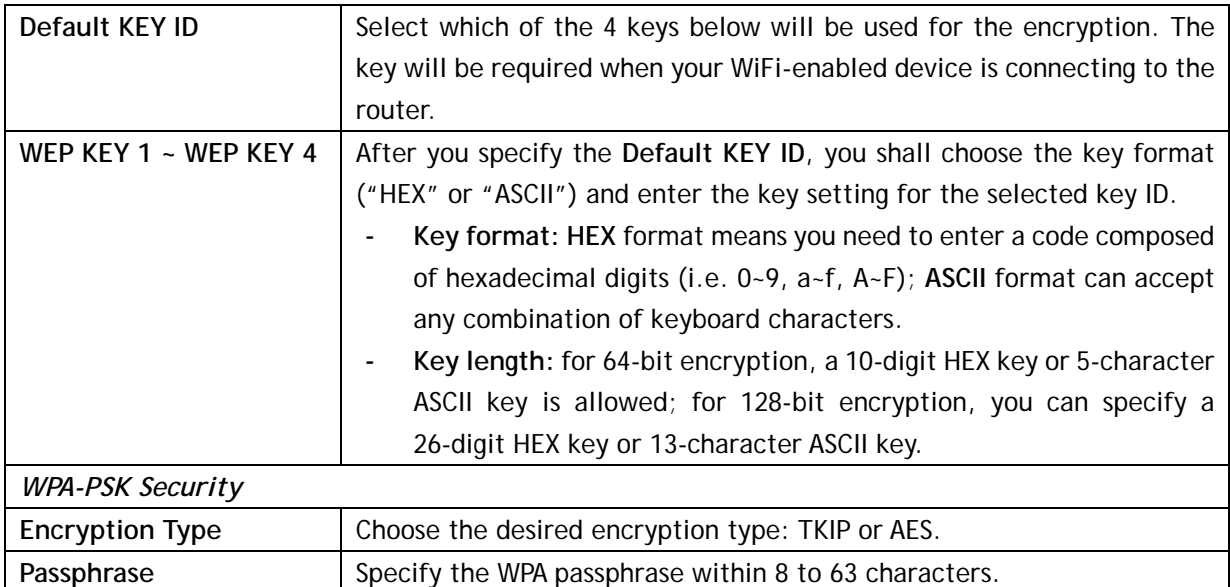

## **3.5.3 Advanced Setting**

In the web configuration interface, click **WLAN Setting -> Advanced Setting** in the left menu to configure the advanced settings for your WiFi connection. Please note that, in most cases the advanced settings should remain at their default values. The configuration interface will show as below. You shall enter the values as per the following description and then click the **Save Settings** button.

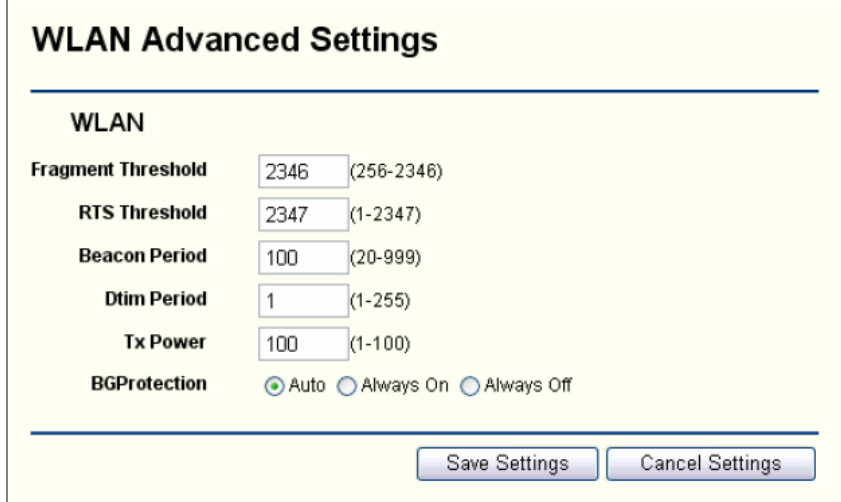

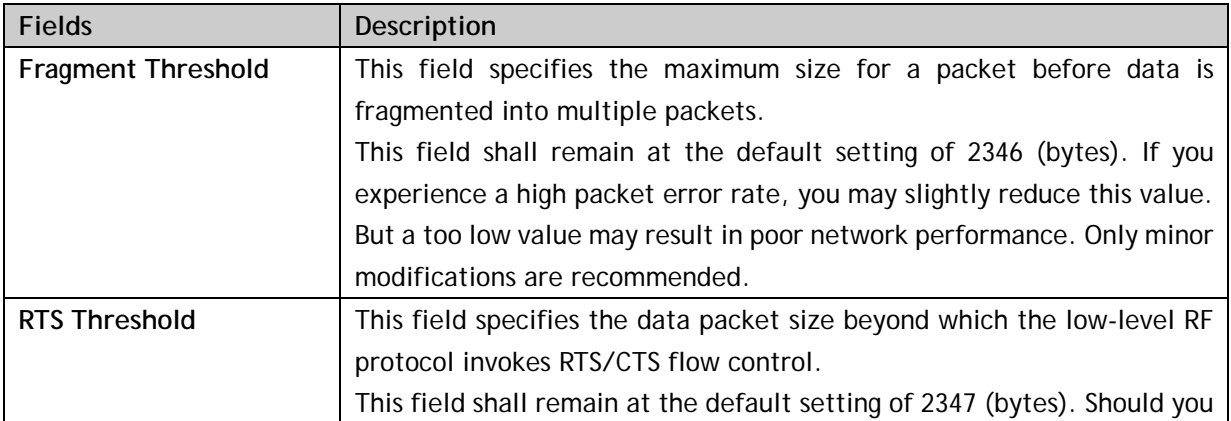

<span id="page-20-0"></span>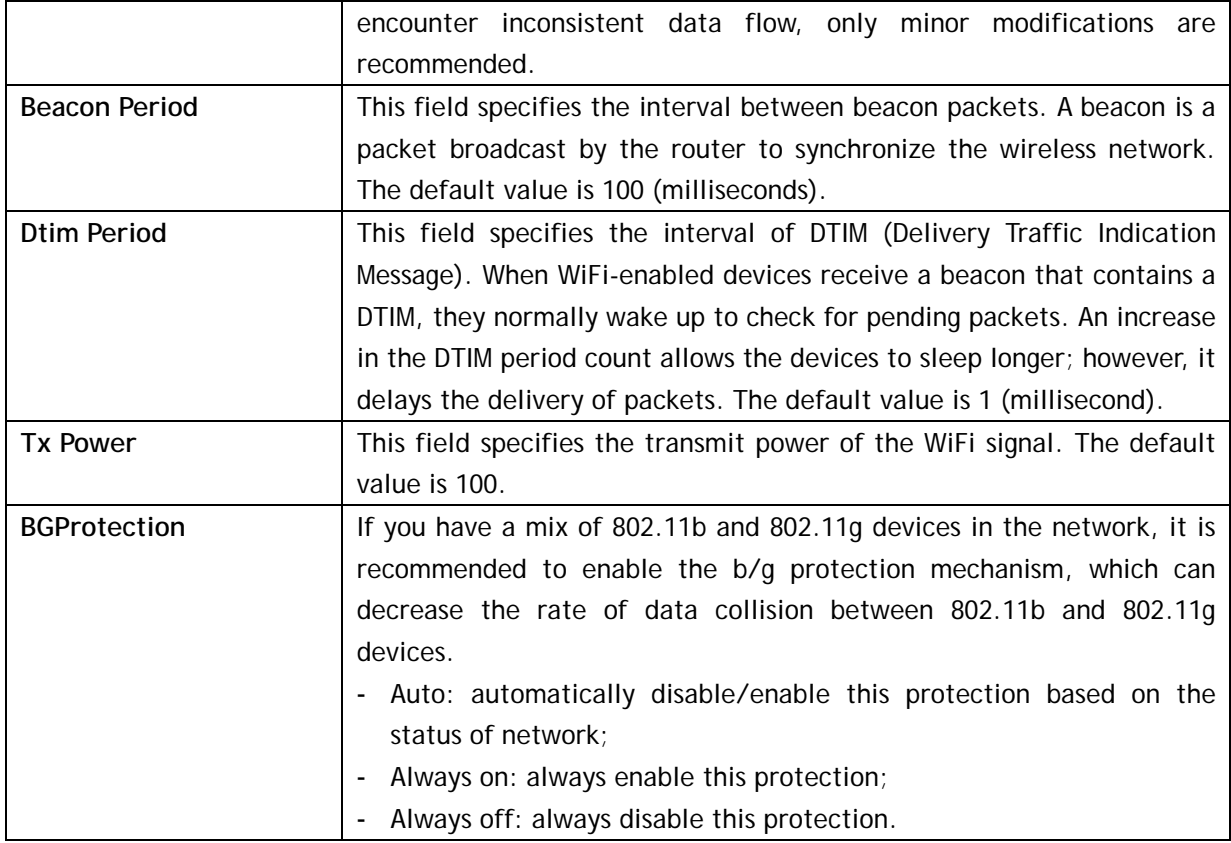

# **3.6 Security**

In the web configuration interface, click **Security** in the left menu to configure the security setting of the router. There are 4 sub-menus: **Firewall**, **URL Filter, MAC Filter** and **ACL Setting**.

#### **3.6.1 Firewall**

In the web configuration interface, click **Security -> Firewall** in the left menu to configure the firewall switch. The configuration interface will show as below. You shall enter the values as per the following description and then click the **Save Settings** button.

You can turn the general firewall switch on or off. The default setting is on. After the general firewall is switched off, even if URL Filtering, MAC Filtering or ACL setting is enabled, their setting will become ineffective.

<span id="page-21-0"></span>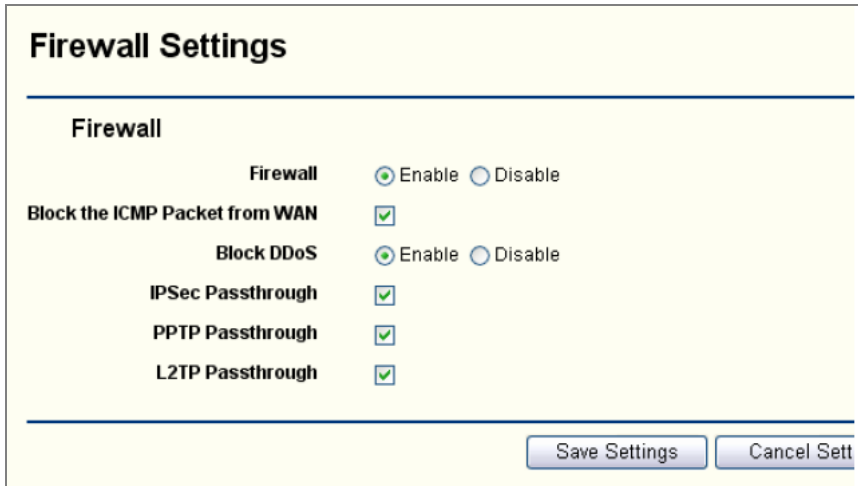

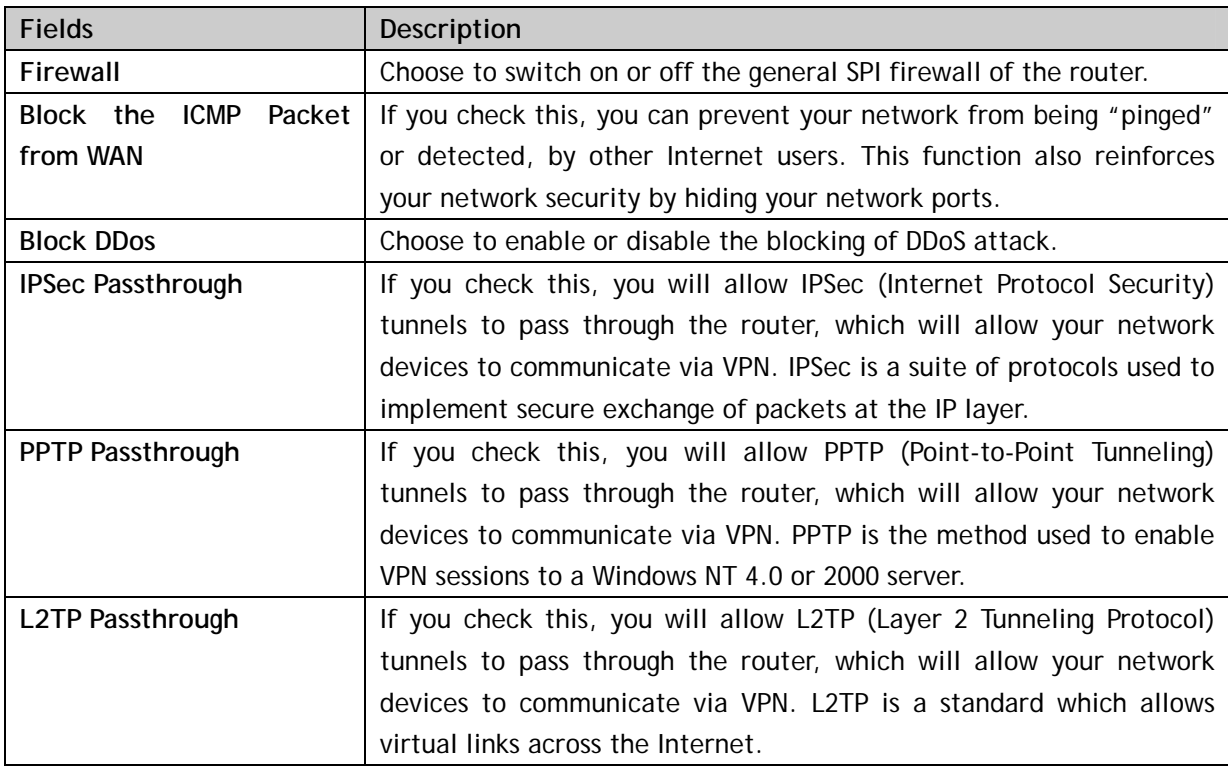

#### **3.6.2 URL Filter**

In the web configuration interface, click **Security -> URL Filter** in the left menu to control the Internet access by specified URLs. URL filter can not only be used to block access to specific websites, but also it can also be used to very effectively and granularly block specific objects like banners and advertisement, search engine queries, URLs containing specific words, and access to IMs and Chats like Yahoo Messenger, Google Talk, etc.

The configuration interface will show as below. You shall enter the values as per the following description and then click the **Save Settings** button.

<span id="page-22-0"></span>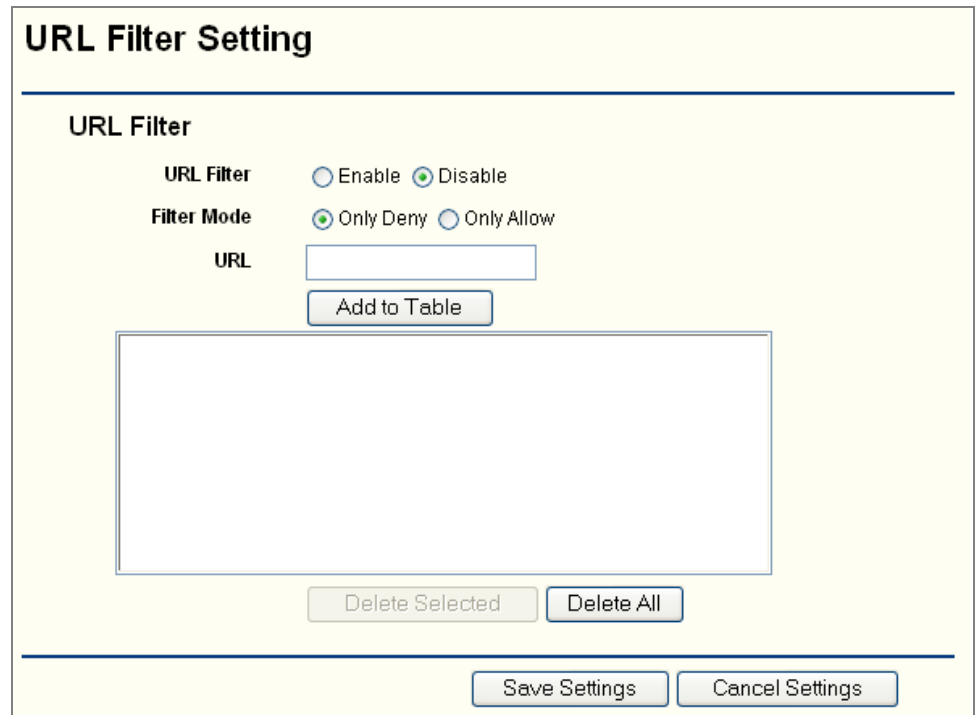

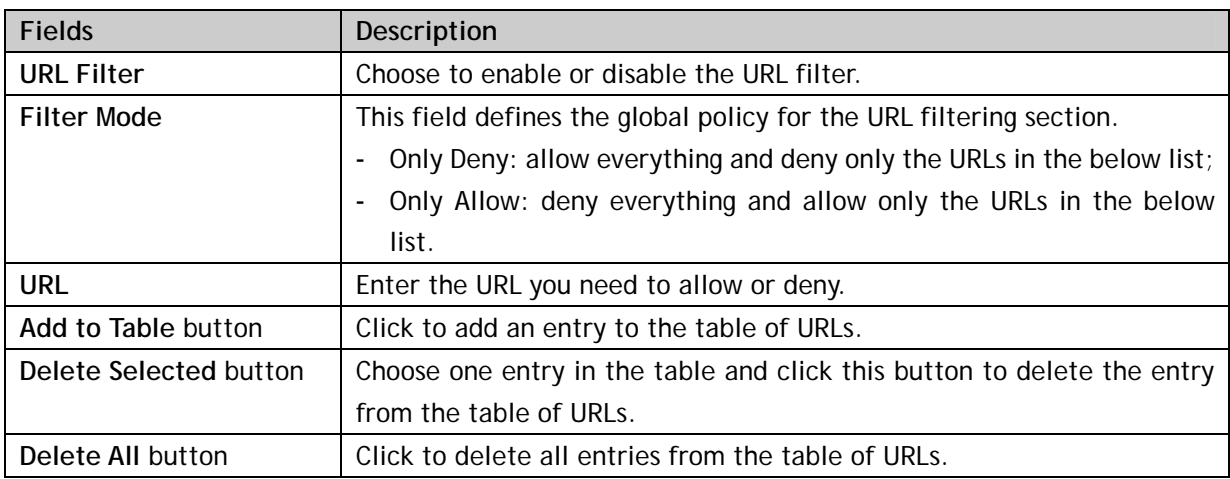

#### **3.6.3 MAC Filter**

In the web configuration interface, click **Security -> MAC Filter** in the left menu to control which device in your LAN may or may not communicate with the router depending on their MAC addresses. The configuration interface will show as below. You shall enter the values as per the following description and then click the **Save Settings** button.

<span id="page-23-0"></span>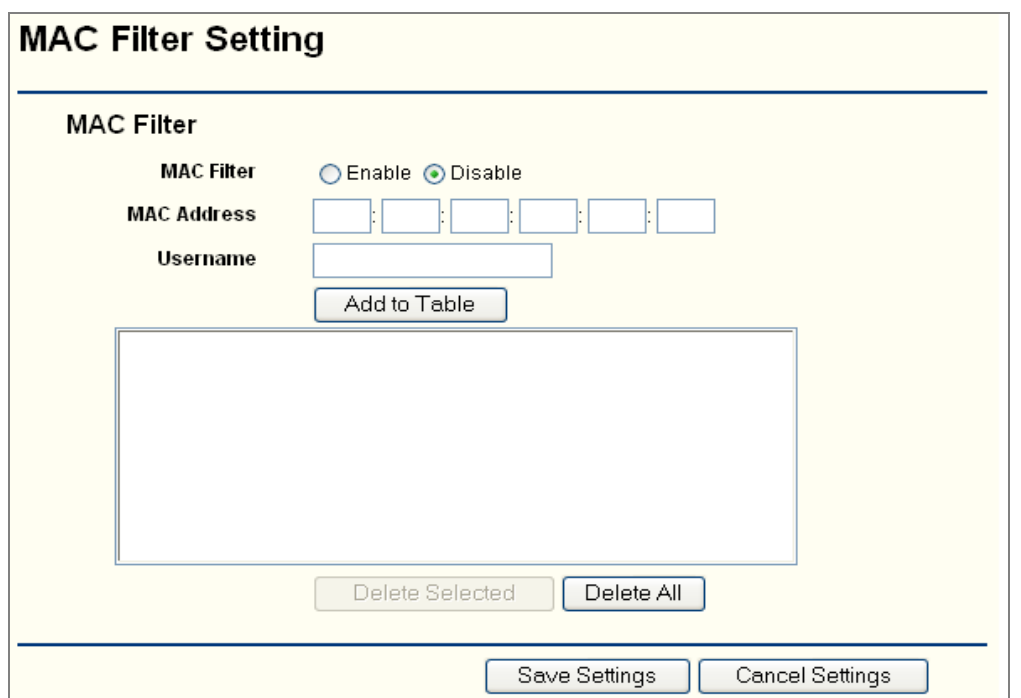

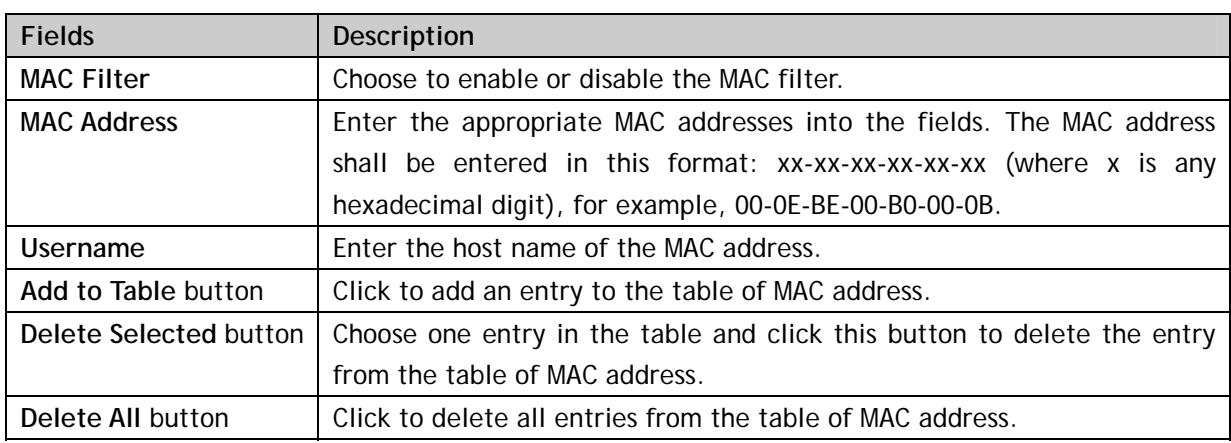

# **3.6.4 ACL Setting**

In the web configuration interface, click **Security -> ACL Setting** in the left menu to set up the configuration of ACL (Access Control List). An ACL is a list of instructions that tells the router which data packets are acceptable and which ones are not, depending on the source address, destination address, port number, etc.

The configuration interface will show as below. You shall enter the values as per the following description and then click the **Save Settings** button.

<span id="page-24-0"></span>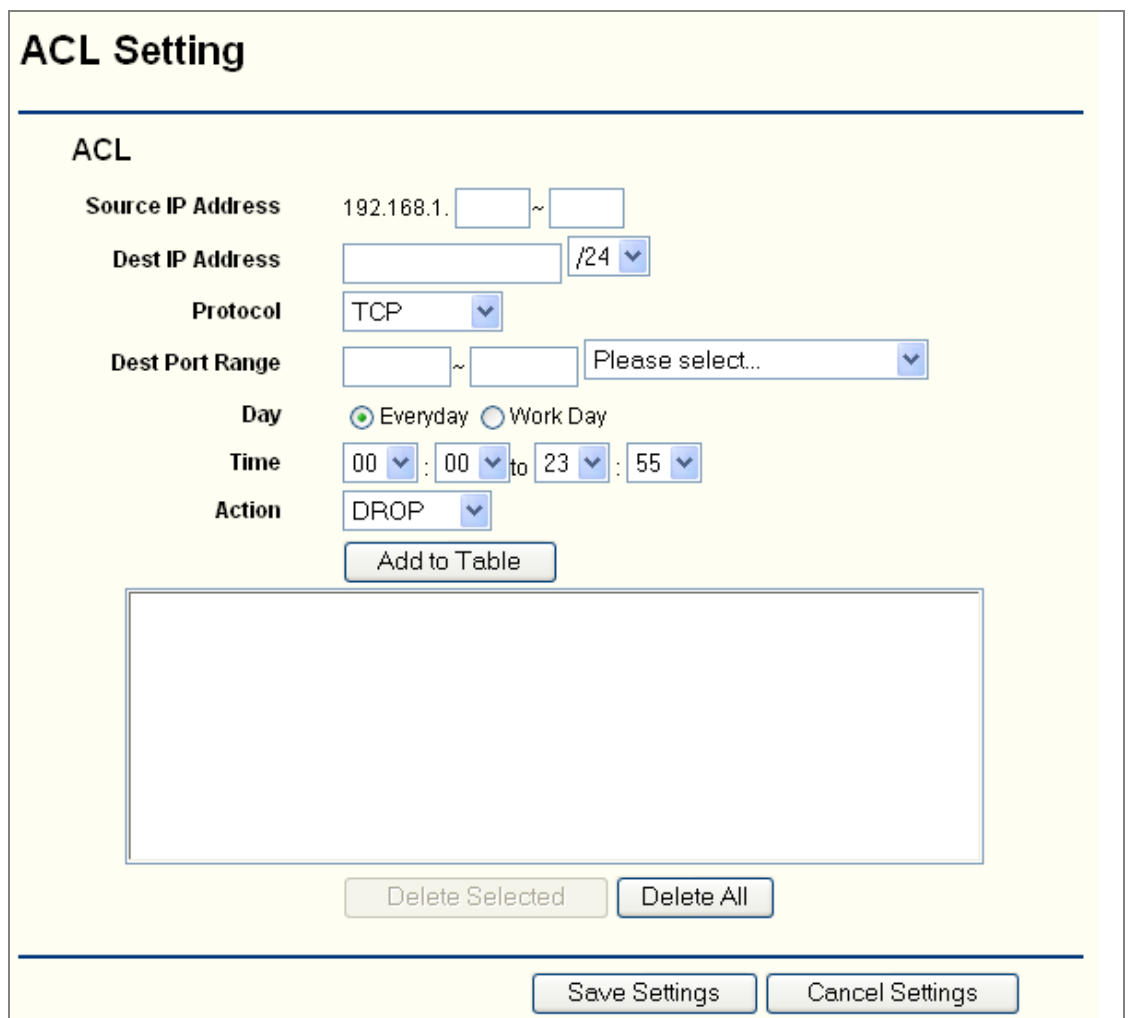

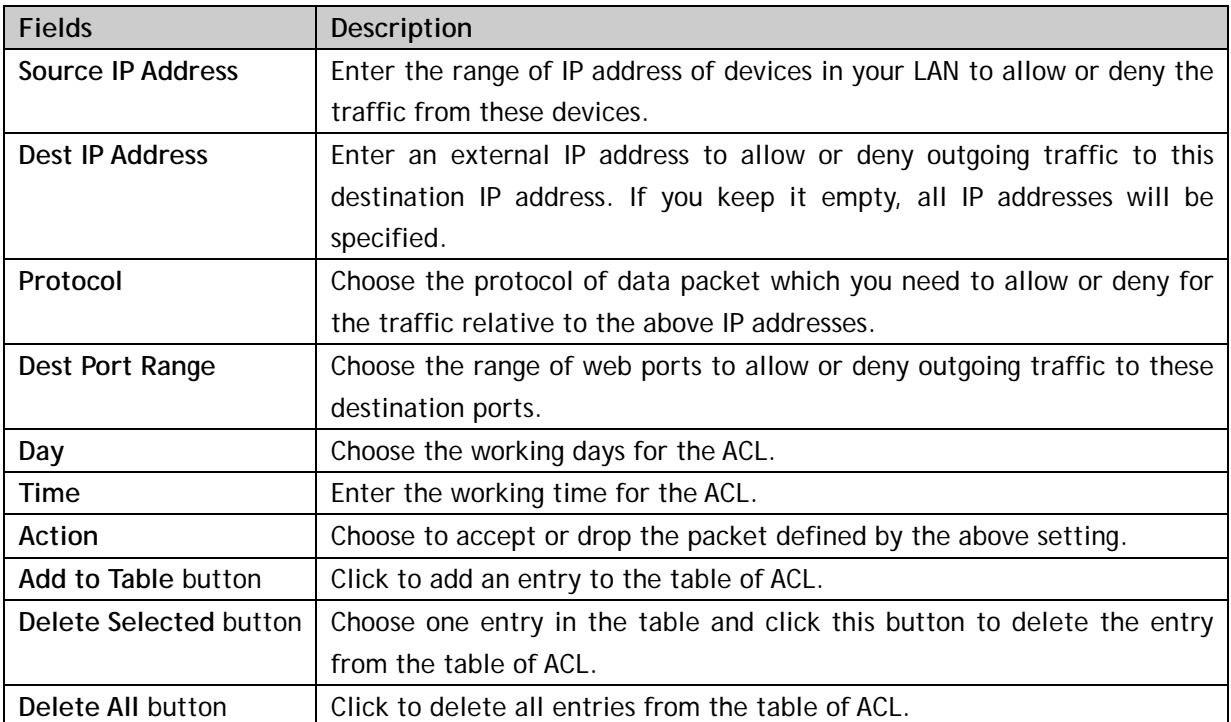

# **3.7 Forwarding**

<span id="page-25-0"></span>In the web configuration interface, click **Forwarding** in the left menu to configure the security setting of the router. There are 3 sub-menus: **NAT/NAPT**, **Port Forwarding** and **DMZ**.

## **3.7.1 NAT/NAPT**

In the web configuration interface, click **Forwarding -> NAT/NAPT** in the left menu to configure the NAT/NAPT setting. The configuration interface will show as below. You shall enter the values as per the following description and then click the **Save Settings** button.

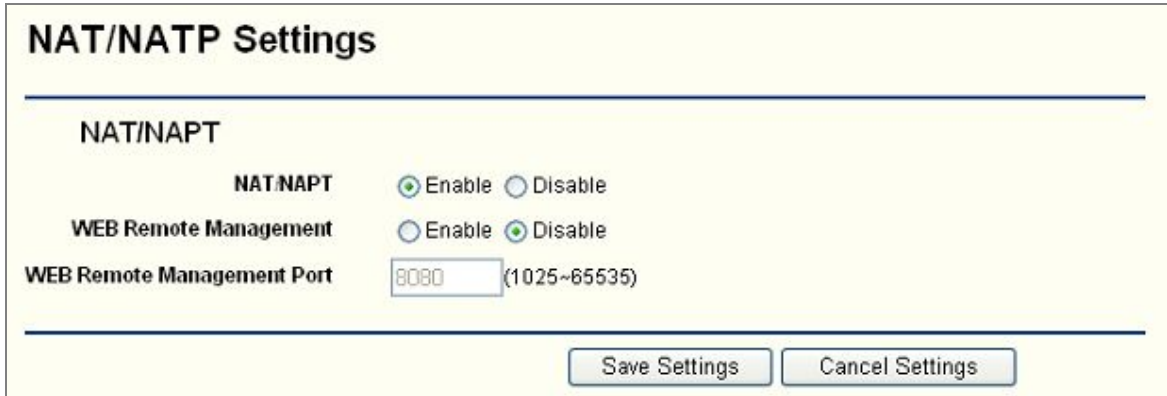

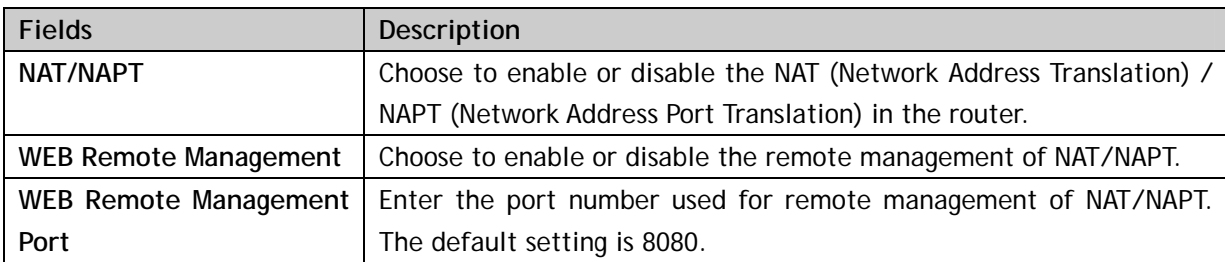

#### **3.7.2 Port Forwarding**

In the web configuration interface, click **Forwarding -> Port Forwarding** in the left menu to configure the port forwarding. Port forwarding allows an outside user to access a certain port in your LAN through the router. With this function, you can set up public services on your LAN, such as DNS server, email server, FTP server or other specialized Internet applications (that use Internet access to perform functions such as videoconferencing or online gaming). The PC/device used for port forwarding in your LAN is defined as a service port, and all outside requests from the Internet to this service port will be redirected to the PC/device specified by the server IP address.

Please note that, any PC/device which is being forwarded to must have a static IP address assigned to it because its IP address may change when using the DHCP function.

The configuration interface will show as below. You shall enter the values as per the following description and then click the **Save Settings** button.

<span id="page-26-0"></span>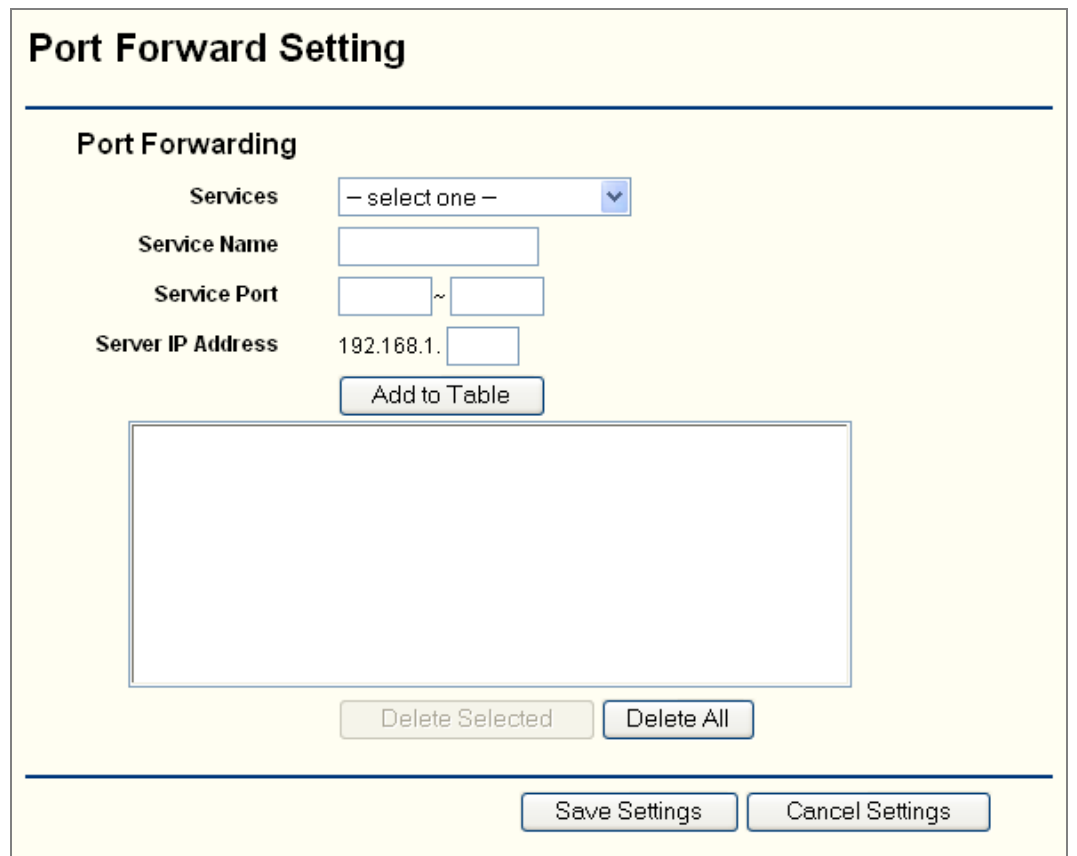

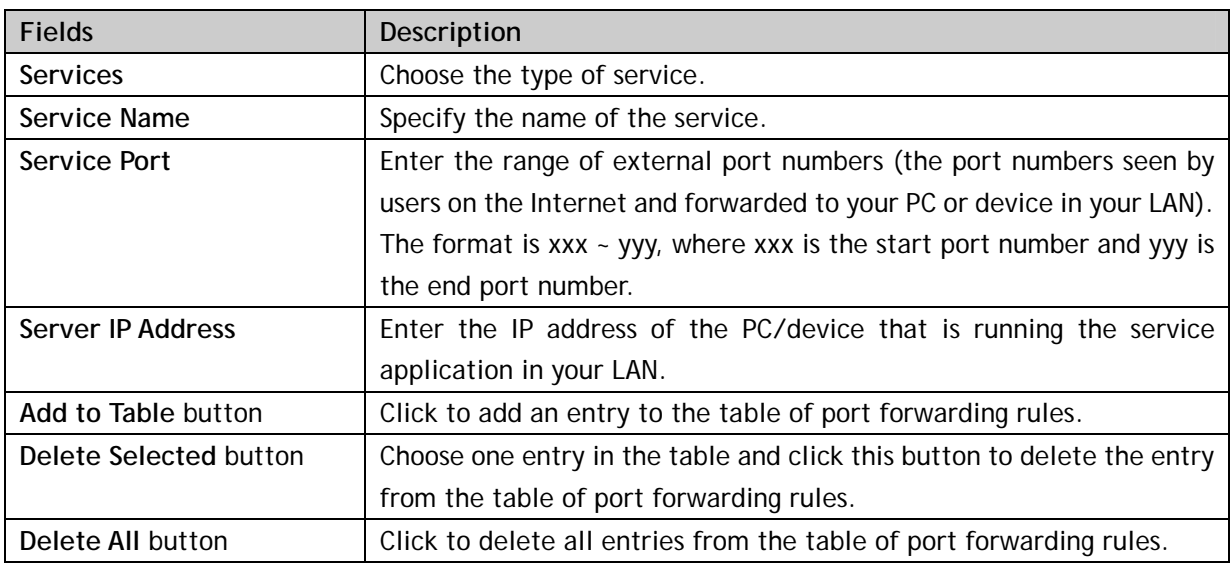

#### **3.7.3 DMZ**

In the web configuration interface, click **Forwarding -> DMZ** in the left menu to configure the DMZ host. The DMZ (Demilitarized Zone) hosting feature allows one PC/device in your LAN to be exposed to the Internet for use of a special-purpose service such as Internet gaming or videoconferencing.

Please note that, the PC/device used for DMZ host must have a static IP address assigned to it because its IP address may change when using the DHCP function.

The configuration interface will show as below. You shall enter the values as per the following description and then click the **Save Settings** button.

# **TeleWins(HK).,Co.LTD**

<span id="page-27-0"></span>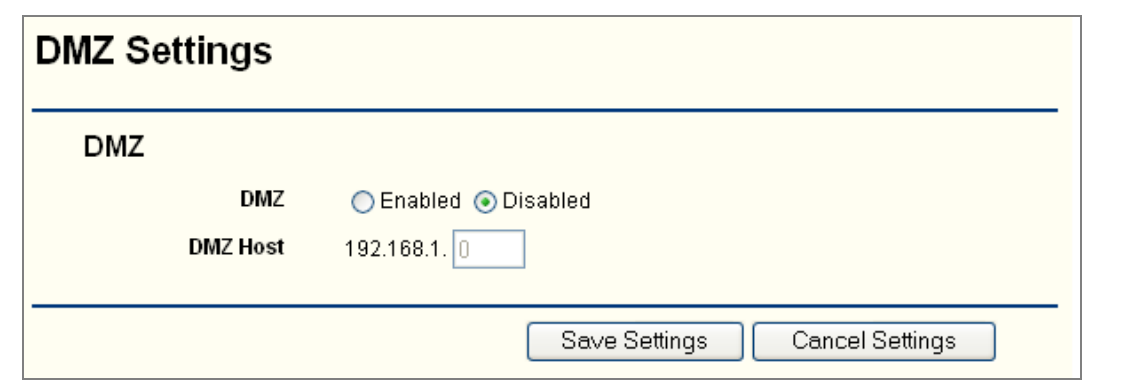

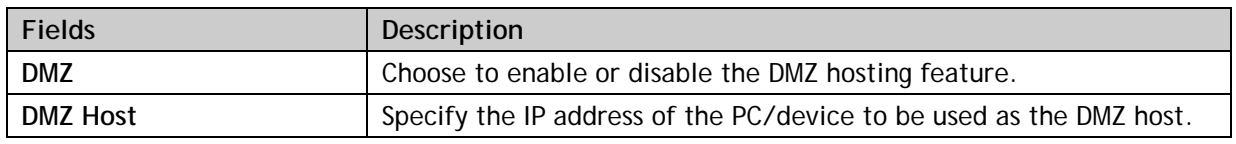

#### **3.8 Routing Setting**

In the web configuration interface, click **Routing Setting** in the left menu to check the current list of static routes and configure the static routes in the router. There are 2 sub-menus: **Routing Table** and **Static Routing**.

#### **3.8.1 Routing Table**

In the web configuration interface, click **Routing Setting -> Routing Table** in the left menu to check the current list of static routes in the router as shown in below figure. All information is read-only. The description of each field is listed below.

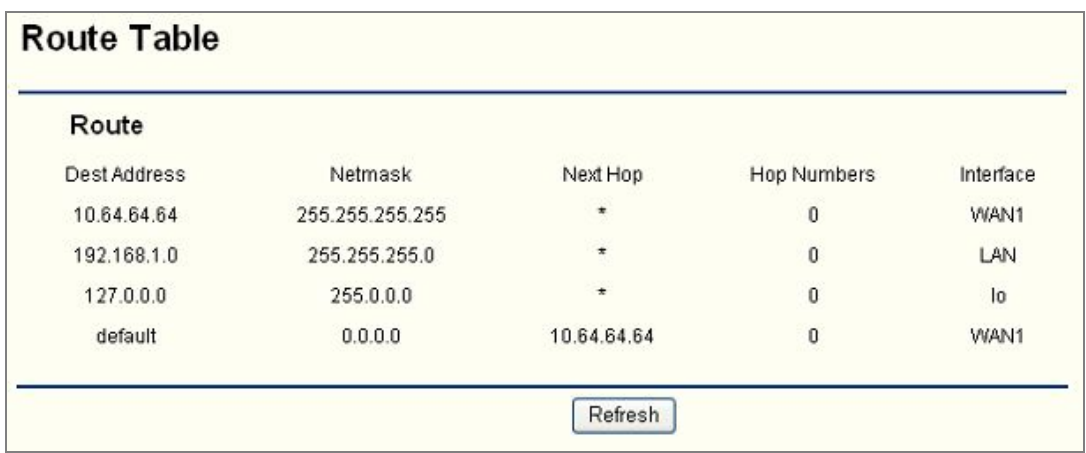

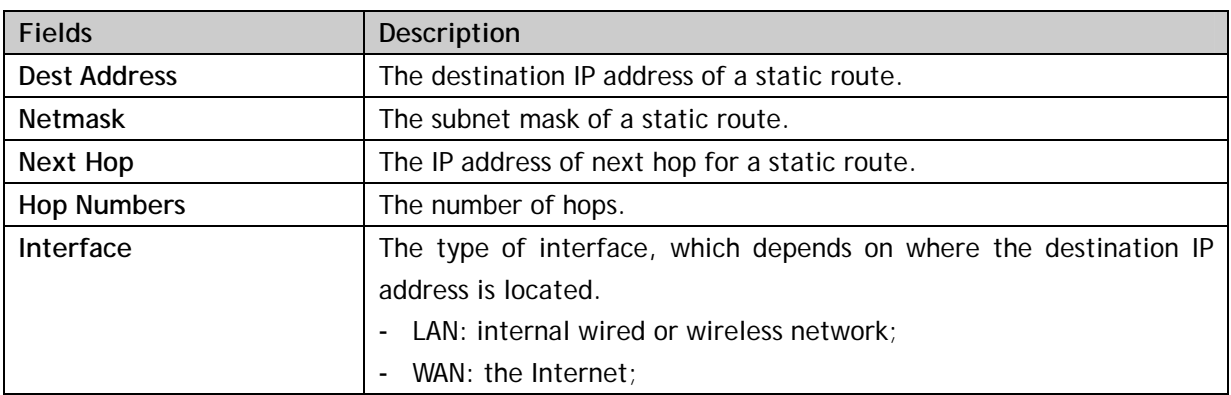

<span id="page-28-0"></span>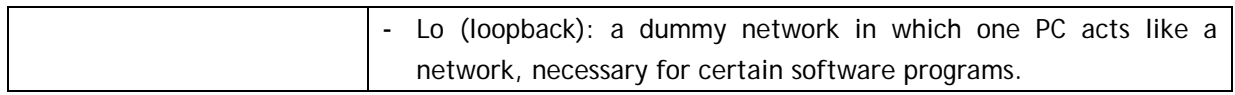

#### **3.8.2 Static Routing**

In the web configuration interface, click **Routing Setting -> Static Routing** in the left menu to build static routes in the router. A static route is a pre-configured path through which the network information shall travel to reach a specific host or network. The configuration interface will show as below.

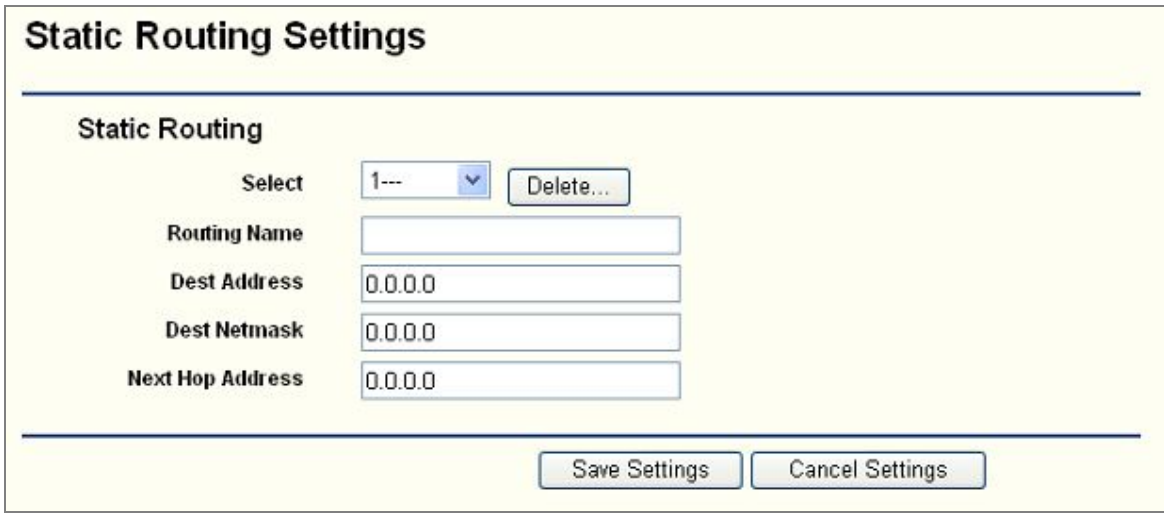

Follow the instructions below to set up a static route:

1) Select an ID for the static route in the field of **Select**.

- 2) Enter the destination IP address for the static route in the field of **Dest Address**.
- 3) Enter the subnet mask for the static route in the field of **Dest Netmask**.
- 4) Enter the IP address of next hop in the field of **Next Hop Address**.
- 5) Click the **Save Settings** button to make your settings take effect.

#### **3.9 System Tools**

In the web configuration interface, click **System Tools** in the left menu to check the current list of static routes in the router. There are 6 sub-menus: **System Time**, **Backup Setting**, **Firmware Upgrade**, **Reboot to Default**, and **Password**.

## **3.9.1 System Time**

In the web configuration interface, click **System Tools -> System Time** in the left menu to check or configure the system time on the router. The configuration interface will show as below. You shall enter the values as per the following description and then click the **Save Settings** button.

The time zone is selected by the NTP (Network Time Protocol) and the router can also automatically adjust for daylight saving time.

<span id="page-29-0"></span>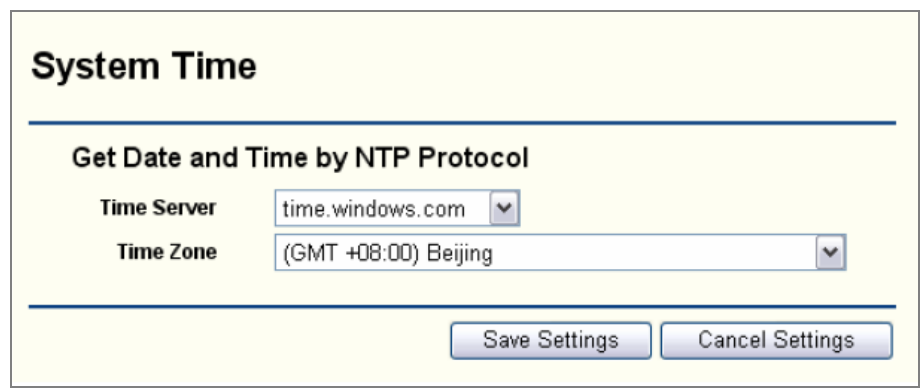

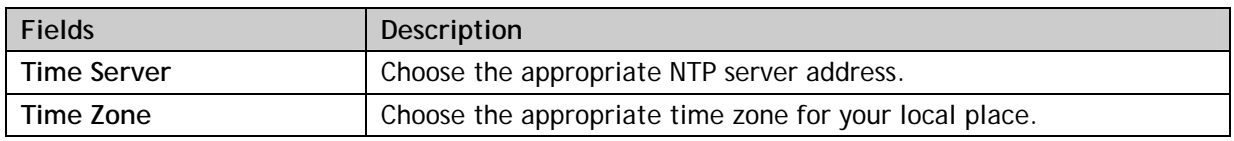

#### **3.9.2 Backup Setting**

In the web configuration interface, click **System Tools -> Backup Setting** in the left menu to save the current configuration of router as a backup in the PC connecting to the router, or restore the configuration backup you saved before.

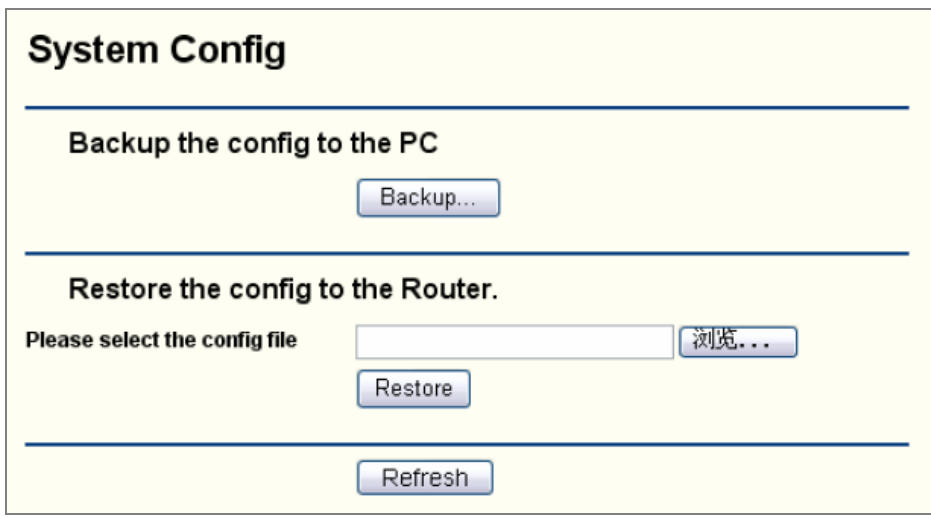

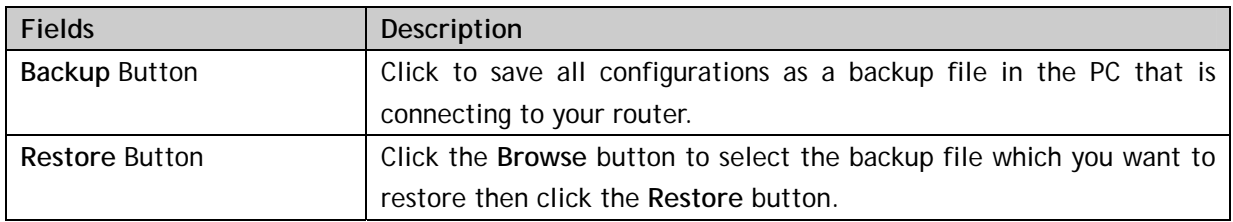

#### **3.9.3 Firmware Upgrade**

In the web configuration interface, click **System Tools -> Firmware Upgrade** in the left menu to upgrade your router with the latest version of firmware to keep your router up-to-date.

<span id="page-30-0"></span>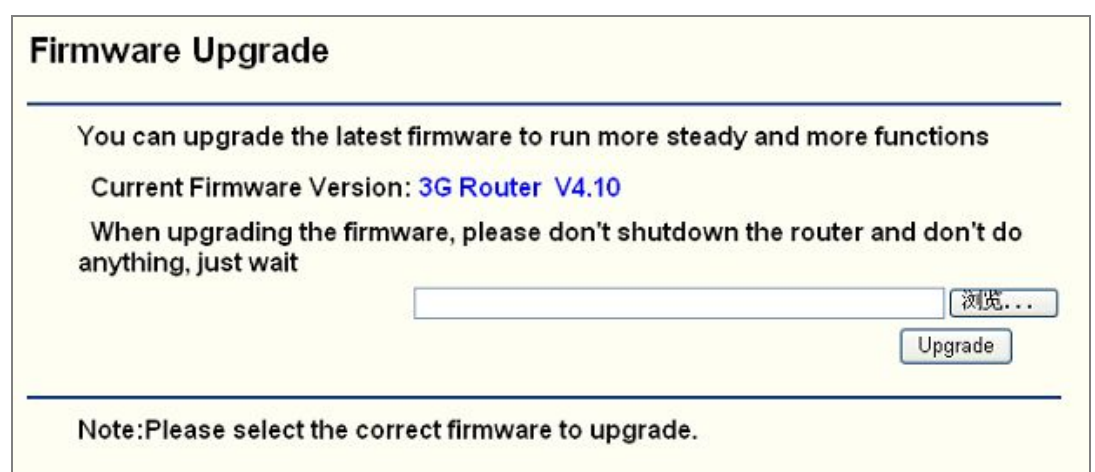

If your router is not experiencing problems, there is no need to upgrade the firmware, unless the new firmware supports a new feature you need.

Click the **Browse** button to select the firmware file for upgrading, and then click the **Upgrade** button.

#### **3.9.4 Reboot**

In the web configuration interface, click **System Tools -> Reboot** in the left menu to reboot the router.

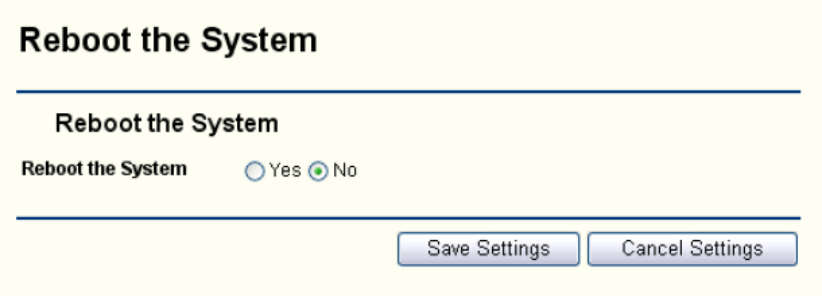

To reboot the router: choose **Yes** and then click the **Save Settings** button.

Some settings of the router will take effect only after rebooting, which include:

- Change of LAN IP address (the system will reboot automatically);
- MAC clone (the system will reboot automatically);
- DHCP server function:
- Static address assignment of DHCP server;
- Web service port of the router;
- Firmware upgrade (the system will reboot automatically);
- Restore the factory default setting (the system will reboot automatically);

#### **3.9.5 Reset to Default**

In the web configuration interface, click **System Tools -> Reset to Default** in the left menu to restore the router to factory default setting.

<span id="page-31-0"></span>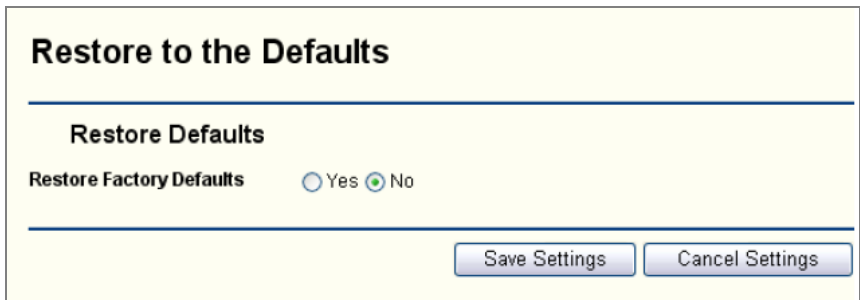

Choose **Yes** and click the **Save Settings** button to reset all configurations to their default values, which include:

- Default user name: admin;
- Default password: admin;
- Default IP address: 192.168.1.1;
- Default subnet mask: 255.255.255.0;

#### **3.9.6 Password**

In the web configuration interface, click **System Tools -> Password** in the left menu to change the default password to login the router. It is strongly recommended to change the default password. All users who try to login the web configuration interface will be required to enter it.

To change the password:

Enter the old password, the new password and repeat the new password to confirm it, and then click the **Save Settings** button.

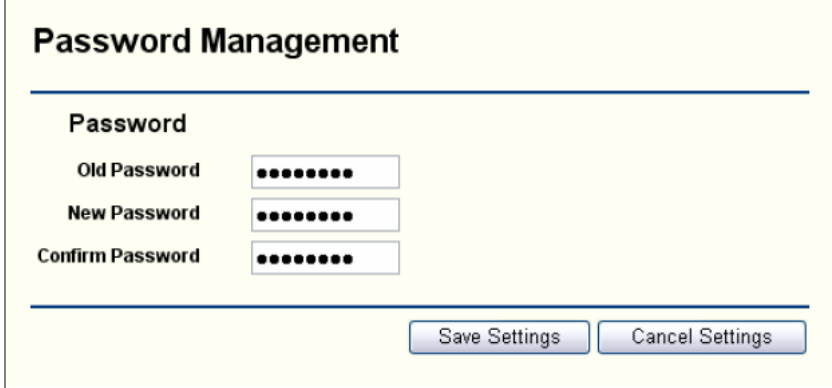

# <span id="page-32-0"></span>**4. Technical Specifications**

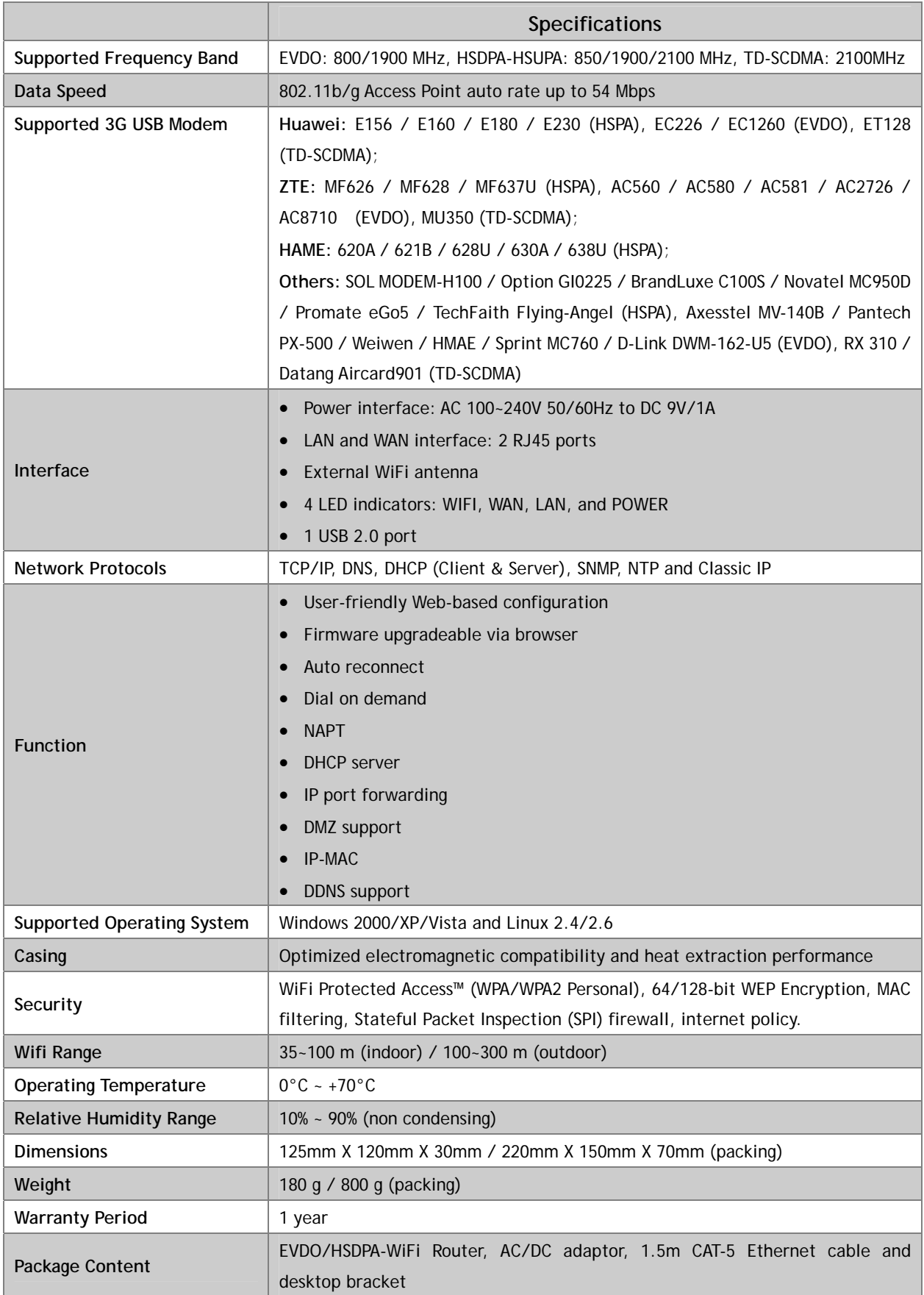

# <span id="page-33-0"></span>**5. Service after Sale**

Your satisfaction is our priority. Offering a quick and effective technical support, we always put the customer first. Please don't hesitate to contact us by the following ways if you have any questions.

TeleWins(HK).Co., Ltd.

Bldy1, Xiandaichenghuating, Chuangye Road Nanshan District, Shenzhen 518054, P.R.China

Tel.: +86-755-86217635

Fax: +86-755-86229325